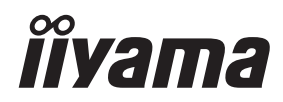

# *INSTRUKCJA OBSŁUGI* ProLite

## **LCD Monitor**

ProLite LH9875UHS

Bardzo dziękujemy za wybranie monitora LCD firmy iiyama. Zalecamy, abyś poświęcił kilka minut i dokładnie przeczytał tę krótką, lecz wyczerpującą instrukcję, zanim zainstalujesz i włączysz monitora. Przechowuj te instrukcje w bezpiecznym miejscu do wykorzystania w przyszłości.

**POLSKI** 

## **DEKLARACJA ZGODNOŚCI Z WYMAGANIAMI OZNAKOWANIA CE**

Niniejszy monitor LCD jest zgodny z wymaganiami następujących Dyrektyw WE/UE: 2014/53/UE "Dyrektywa RED", 2009/125/WE "Dyrektywa ErP" i 2011/65/UE "Dyrektywa RoHS".

#### **Ostrzeżenie**

To urządzenie jest zgodne z klasą A normy EN55032. W środowisku domowym urządzenie to może powodować zakłócenia radiowe.

Oświadczenie o narażeniu na promieniowanie:

To urządzenie jest zgodne z limitami narażenia na promieniowanie CE określonymi dla niekontrolowanego środowiska. To urządzenie powinno być instalowane i obsługiwane z minimalną odległością 20 cm pomiędzy chłodnicą a korpusem.

Poniżej podano zakres częstotliwości roboczej i maksymalną moc wyjściową (EIRP): PL9875UH

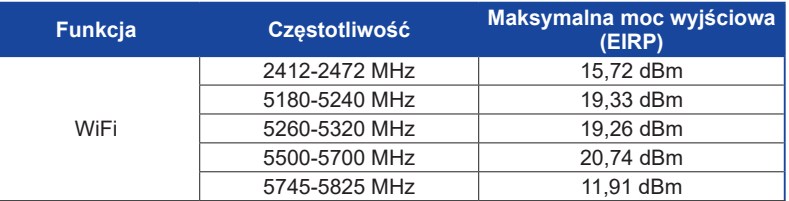

IIYAMA CORPORATION: Wijkermeerstraat 8, 2131 HA Hoofddorp, The Netherlands

Model Nr. : PL9875UH

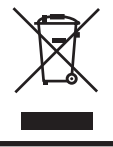

Zalecamy recykling starego sprzętu. Wszelkie informacje na ten temat można znaleźć klikając link Poland na międzynarodowej stronie internetowej firmy iiyama pod adresem https://iiyama.com

- Rezerwujemy sobie prawo do zmiany danych technicznych bez uprzedzenia.
- Wszystkie znaki towarowe używane w tej instrukcji obsługi stanowią własność ich odpowiednich właścicieli.
- Numer rejestracyjny w systemie Eprel LH9875UHS-B1AG : 1775263

## **SPIS TREŚCI**

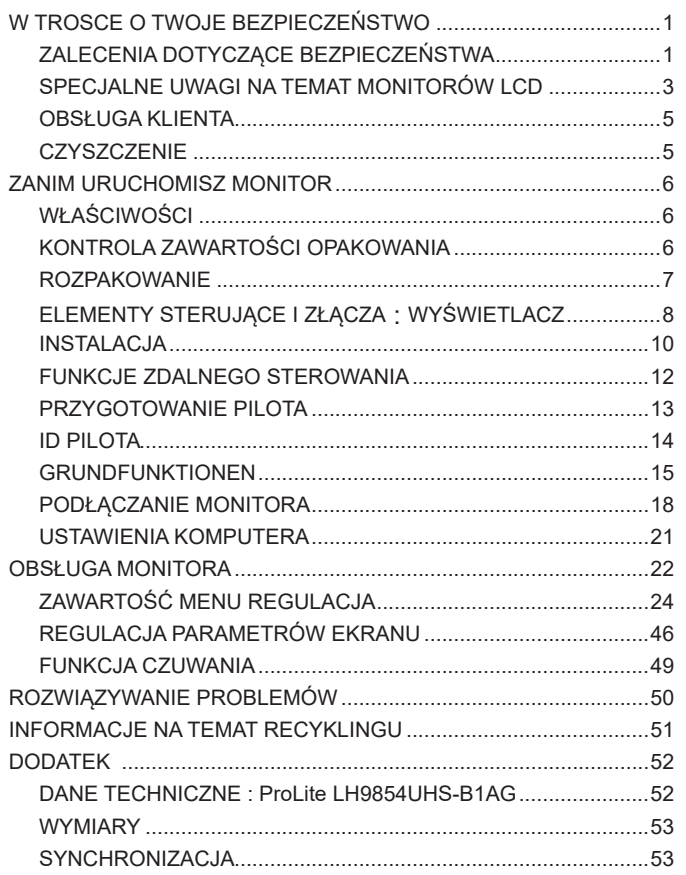

## <span id="page-3-0"></span>**ZALECENIA DOTYCZĄCE BEZPIECZEŃSTWA**

#### **OSTRZEŻENIE**

#### **ZAPRZESTAŃ UŻYTKOWANIA MONITORA, GDY CZUJESZ, ŻE WYSTĘPUJE JAKIŚ PROBLEM**

Gdy zauważysz jakiekolwiek nienormalne zjawiska, takie jak dym, dziwne dźwięki lub opary, odłącz monitor i natychmiast skontaktuj się z centrum serwisowym firmy iiyama. Dalsze używanie monitora może być niebezpieczne i spowodować pożar lub porażenie prądem elektrycznym.

#### **NIGDY NIE ZDEJMUJ OBUDOWY**

Wewnątrz monitora znajdują się obwody wysokiego napięcia. Zdjęcie obudowy może narazić na niebezpieczeństwo pożaru lub porażenia prądem elektrycznym.

#### **NIE WKŁADAJ ŻADNYCH PRZEDMIOTÓW DO MONITORA**

Nie dopuszczaj do sytuacji, aby we wnętrzu monitora znalazły się jakiekolwiek ciała stałe lub płyny, na przykład woda. W razie takiego zdarzenia, natychmiast odłącz monitor i skontaktuj się ze swym dostawcą lub z centrum serwisowym firmy iiyama. Używanie monitora z jakimikolwiek obcymi obiektami wewnątrz może spowodować pożar, porażenie prądem elektrycznym lub uszkodzenie.

#### **USTAW WYŚWIETLACZ NA PŁASKIEJ, STABILNEJ POWIERZCHNI**

Monitor może spowodować obrażenia ciała w razie upadku lub upuszczenia.

#### **NIE UŻYWAJ MONITORA W POBLIŻU WODY**

Nie używaj monitora w miejscach, gdzie mogłoby dojść do spryskania lub oblania monitora wodą, ponieważ mogłoby to spowodować pożar lub porażenie prądem elektrycznym.

#### **MONITORA NALEŻY UŻY WAĆ PRZY OKREŚLONYM ZASILANIU**

Zadbaj, aby monitor był używany tylko przy określonym zasilaniu energią elektryczną. Korzystanie z zasilania o niewłaściwym napięciu spowoduje nieprawidłowe działanie i może spowodować pożar lub porażenie prądem elektrycznym.

#### **CHROŃ PRZEWODY**

Nie rozciągaj, ani nie zginaj przewodu zasilającego, ani przewodu sygnałowego. Nie kładź monitora, ani żadnych innych ciężkich przedmiotów na przewodach. W przypadku uszkodzenia, przewody mogą spowodować pożar lub porażenie prądem elektrycznym.

#### **NIEKORZYSTNE WARUNKI POGODOWE**

Zaleca się nie używać monitora w czasie silnej burzy z wyładowaniami, ponieważ ustawiczne zaniki zasilania mogą spowodować nieprawidłowe działanie. Zaleca się także nie dotykać wtyczki w takich okolicznościach, ponieważ mogłoby to spowodować porażenie prądem elektrycznym.

#### **UWAGA**

#### **MIEJSCE USTAWIENIA MONITORA**

Nie ustawiaj monitora w miejscach, gdzie mogą wystąpić nagłe zmiany temperatury lub w przestrzeniach wilgotnych, zapylonych lub zadymionych, ponieważ mogłoby to spowodować pożar, porażenie prądem elektrycznym lub uszkodzenie. Należy również unikać takich miejsc, gdzie słońce świeci wprost na monitor.

#### **NIE UMIESZCZAJ MONITORA W MIEJSCACH STWARZAJĄCYH ZAGROŻENIE**

W przypadku ustawienia monitora w nieodpowiednim miejscu, monitor może przewrócić się i spowodować obrażenia ciała. Należy także zadbać, aby na monitorze nie były umieszczane żadne ciężkie przedmioty. Wszystkie przewody powinny być ułożone w taki sposób, aby dzieci nie mogły ich pociągać, co mogłoby spowodować obrażenia ciała.

#### **UTRZYMUJ DOBRĄ WENTYLACJĘ**

Monitor jest zaopatrzony w szczeliny wentylacyjne, aby chronić go przed przegrzaniem. Zasłonięcie tych szczelin może spowodować pożar. W celu zapewnienia odpowiedniego przepływu powietrza, monitor powinien być ustawiony w odległości przynajmniej 10 cm (lub 4 cale) od jakichkolwiek ścian. Ustawianie monitora na tylnej stronie, na boku lub do góry nogami, lub na dywanie albo innym miękkim materiale może także spowodować zagrożenie.

#### **ODŁĄCZ PRZEWODY PRZED PRZESTAWIENIEM MONITORA**

Przed przemieszczaniem monitora wyłącz zasilanie, odłącz kabel zasilający od gniazdka oraz zadbaj o odłączenie przewodu sygnałowego. Jeżeli nie odłączysz tych przewodów, może dojść do pożaru lub porażenia prądem elektrycznym.

#### **ODŁĄCZAJ PRZEWODY MONITORA**

Gdy monitor ma nie być używany przez długi okres czasu, zaleca się pozostawienie monitora z odłączonymi przewodami.

#### **PRZY ODŁĄCZANIU PRZEWODU CHWYTAJ WTYCZKĘ**

Aby odłączyć kabel zasilający lub kabel sygnałowy, zawsze odłączaj go trzymając za wtyczkę. Nigdy nie ciągnij samego przewodu, ponieważ może to spowodować pożar lub porażenie prądem elektrycznym.

#### **NIE DOTYKAJ WTYCZEK WILGOTNYMI DŁONIAMI**

Wyjmowanie lub wkładanie wtyczki do gniazda wilgotnymi dłoniami może być przyczyną porażenia prądem elektrycznym.

#### **UMIESZCZANIE MONITORA NA KOMPUTERZE**

Upewnij się, czy komputer jest wystarczająco wytrzymały, aby utrzymać masę monitora, ponieważ w przeciwnym razie może dojść do uszkodzenia komputera.

#### **INNE ZALECENIA**

#### **ZALECENIA DOTYCZĄCE ERGONOMII**

W celu wyeliminowania zmęczenia oczu nie używaj monitora ustawionego na jasnym tle lub w ciemnym pomieszczeniu. Aby zapewnić optymalne warunki oglądania, monitor powinien być ustawiony na wysokości tuż poniżej poziomu oczu i w odległości 40-60 cm (16-24 cali) od oczu. Kiedy używa się monitora przez długi okres czasu, zalecane jest przerywanie pracy co godzinę na dziesięć minut, ponieważ ciągłe patrzenie na ekran może spowodować przemęczenie wzroku.

## <span id="page-5-0"></span>**SPECJALNE UWAGI NA TEMAT MONITORÓW LCD**

- Przedstawione poniżej objawy są zjawiskami normalnymi w przypadku monitorów LCD i nie wskazują problemu.
- **INFO** Przy pierwszym włączeniu monitora LCD, obraz może nie być dopasowany do obszaru wyświetlania ze względu na typ używanego komputera. W takim przypadku należy ustawić obraz we właściwym położeniu.
	- W zależności od używanego wzoru na pulpicie, możesz stwierdzić niewielką nierównomierność jasności ekranu.
	- Ze względu na właściwości ekranu LCD, po przełączeniu wyświetlanego obrazu może utrzymywać się powidok poprzedniego ekranu, jeśli ten sam obraz był wyświetlany przez kilka godzin. W takim przypadku, dzięki zmianie obrazu lub wyłączeniu zasilania na kilka godzin następuje powolna regeneracja ekranu.
- Ekranu nie wolno używać na wolnym powietrzu.
- Ekran nie może być używany w pozycji poziomej (leżącej).
- W przypadku użycia kabla dłuższego niż dołączony w zestawie, jakość obrazu może ulec pogorszeniu.

## **UŻYTKOWANIE**

Maksymalny czas nieprzerwanego użytkowania produktu po instalacji w czystym środowisku o kontrolowanej temperaturze: 24/7

Monitor można użytkować z trybie pejzaż i portret.

## **EFEKT WYPALENIA OBRAZU / WIDMO**

We wszystkich ekranach LCD może wystąpić zjawisko tzw. wypalenia obrazu. Występuje ono w przypadku dłuższego wyświetlania na ekranie statycznych obrazów. Zjawisko to z czasem ustępuje, ale należy unikać wyświetlania statycznych obrazów przez dłuższy czas.

Aby zapobiec powstawaniu efektowi wypalenia obrazu, należy wyłączyć ekran na tak długo, jak długo wyświetlany był obraz statyczny. Np., jeśli obraz statyczny był wyświetlany przez godzinę i efekt widma jest zauważalny, ekran należy na godzinę wyłączyć.

Dla wszystkich ekranów LFD, iiyama zaleca wyświetlanie ruchomych obrazów i używanie ruchomego wygaszacza ekranu w regularnych odstępach czasu, kiedy ekran nie jest aktywny. Zaleca się też wyłączanie ekranu zawsze, gdy nie jest on używany.

Dobre efekty w zapobieganiu zjawisku wypalenia obrazu dają również używanie funkcji wentylatora oraz ustawienie Podświetlenia i Jasności na niższym poziomie.

## **DŁUGIE UŻYTKOWANIE W PRZESTRZENI PUBLICZNEJ**

#### ■ Efekt wypalenia obrazu na panelach LCD

Gdy statyczny obraz wyświetlany jest przez kilka godzin, ślady ładunków elektrycznych pozostają w pobliżu diod elektrycznych wewnątrz panelu LCD i mogą spowodować efekt widma.

#### ■ Zalecenia

Aby zapobiec efektowi wypalenia obrazu i wydłużyć czas użytkowania produktu, zalecamy:

- 1. Unikać wyświetlania statycznego obrazu przez długi okres czasu, zmieniać non stop wyświetlany obraz statyczny na inny.
- 2. Wyłączać monitor, kiedy nie jest używany, pilotem lub przy użyciu funkcji menu OSD.
- 3. Sprawdź w ustawieniach menu monitora funkcjonalność "Przesunięcie pikseli" i aktywuj ją, jeśli jest dostępna. Zmniejszy to efekt wypalenia obrazu.
- 4. W przypadku, gdy monitor jest zainstalowany w środowisku gdzie panuje wysoka temperatura otoczenia lub w zabudowie, używać funkcji wentylatora, wygaszacza ekranu i ustawić niski poziom jasności.
- 5. Stosowanie odpowiednich systemów wentylacyjnych oraz systemów kontroli warunków klimatycznych.
- 6. Stanowczo używać aktywnych systemów chłodzących z wentylatorami w przypadku dłuższych czasów użytkowania lub wysokiej temperatury otoczenia.

## <span id="page-7-0"></span>**OBSŁUGA KLIENTA**

**INFO** ■ Gdy musisz zwrócić swoje urządzenie do naprawy, a oryginalne opakowanie zostało wyrzucone, prosimy o skontaktowanie się ze swym dostawcą lub z centrum serwisowym firmy iiyama w celu uzyskania porady lub zastępczego opakowania.

## **CZYSZCZENIE**

- **OSTRZEŻENIE** Jeśli podczas czyszczenia monitora dojdzie do wpadnięcia jakichkolwiek materiałów lub rozlania na monitor takich płynów jak woda, natychmiast odłącz przewód zasilający i skontaktuj się ze swym dostawcą lub z centrum serwisowym firmy iiyama.
- **UWAGA** Przed rozpoczęciem czyszczenia monitora, należy ze względów bezpieczeństwa wyłączyć zasilanie i odłączyć przewody monitora.
- W celu ochrony panelu wyświetlacza LCD nie używaj twardych przedmiotów, aby nie doszło do zarysowania lub zatarcia ekranu. **INFO**
	- Nigdy nie stosuj żadnego z wymienionych poniżej silnych rozpuszczalników. Powodują one uszkodzenia obudowy i ekranu LCD. Rozcieńczalnik Czysta benzyna Środki czyszczące o działaniu ściernym Środki do czyszczenia w aerozolu Wosk Rozpuszczalniki kwasowe lub zasadowe
	- Skutkiem pozostawania obudowy przez długi okres czasu w zetknięciu z jakimikolwiek produktami z gumy lub tworzyw sztucznych może być degeneracja lub odbarwienie materiału obudowy.
- **OBUDOWA** Plamy można usuwać za pomocą ściereczki lekko zwilżonej roztworem łagodnego detergentu. Następnie należy wytrzeć obudowę miękką suchą szmatką.

#### **EKRAN** Zaleca się okresowe czyszczenie za pomocą miękkiej, suchej szmatki.

**LCD** Nie należy używać papierowych chusteczek higienicznych, ponieważ mogą one powodować uszkodzenia ekranu LCD.

## <span id="page-8-0"></span>**ZANIM URUCHOMISZ MONITOR**

## **WŁAŚCIWOŚCI**

- **Obsługuje rozdzielczości do 3840 × 2160**
- **Wysoki kontrast 1200:1 (Typowy) / Jasność 500 cd/m<sup>2</sup> (Typowy)**
- **Cyfrowe wygładzanie znaków**
- **Głośniki Stereo 2 x 16W**
- **Funkcja czuwania**
- **Zgodność ze standardem zamocowania VESA (800mm×600mm)**

## **KONTROLA ZAWARTOŚCI OPAKOWANIA**

Do opakowania są dołączane wymienione poniżej akcesoria. Sprawdź, czy znajdują się one w opakowaniu razem z monitorem. Jeżeli czegoś brakuje lub coś jest uszkodzone, skontaktuj się ze swym lokalnym dostawcą firmy iiyama lub z regionalnym biurem firmy iiyama.

- $\blacksquare$  Kabel zasilaiacy\*  $\blacksquare$  Kabel HDMI  $\blacksquare$  Kabel RS-232C
	-
	-
- 
- Pilot Bateria (2 sztuki) Uchwyt na moduł PC
- Zestaw montażowy do ściany Instrukcja bezpieczeństwa Skrócona instrukcja obsługi
- **UWAGA**
	- Parametry znamionowe przewodu zasilającego dla obszarów, gdzie stosowane jest napięcie 120V w sieci, wynoszą 10A/125V. Jeżeli korzystasz z zasilania o wyższych parametrach znamionowych niż podane powyżej, musi być stosowany kabel zasilający o parametrach znamionowych 10A/250V. Pamiętaj, iż używanie nieoryginalnego kabla zasilającego skutkuje utratą wszelkich praw gwarancyjnych. Konieczne jest używanie zatwierdzonego kabel zasilającego o specyfikacji równej lub lepszej od H05VVF, 3G, 0,75mm<sup>2</sup>.

<span id="page-9-0"></span>**ROZPAKOWANIE**

## **UWAGA**

Do przenoszenia monitora potrzebne są conajmniej dwie osoby. W przeciwnym wypadku Wyświetlacz może upaść i ulec uszkodzeniu.

## <span id="page-10-0"></span>**ELEMENTY STERUJĄCE I ZŁĄCZA : WYŚWIETLACZ**

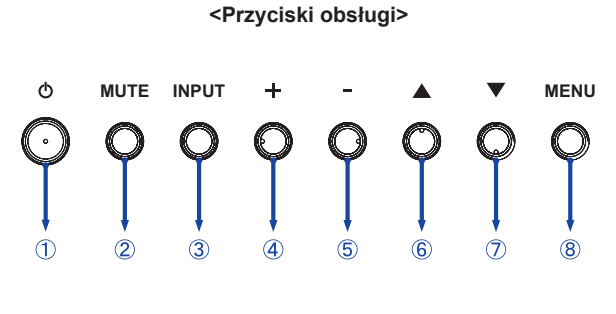

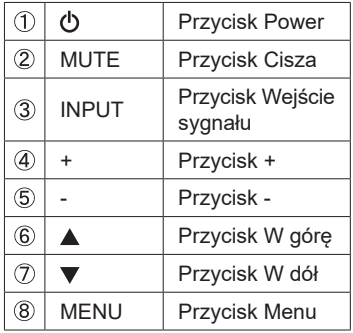

**<Przód>**

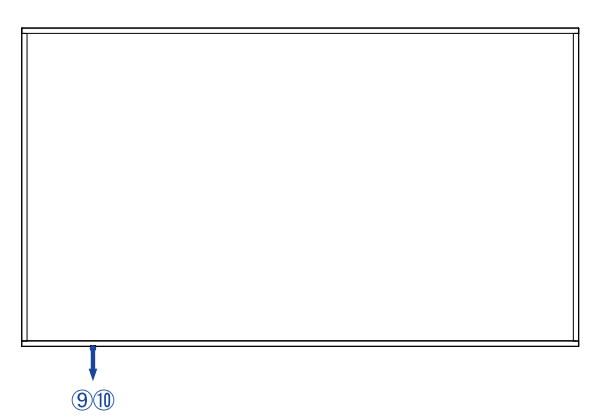

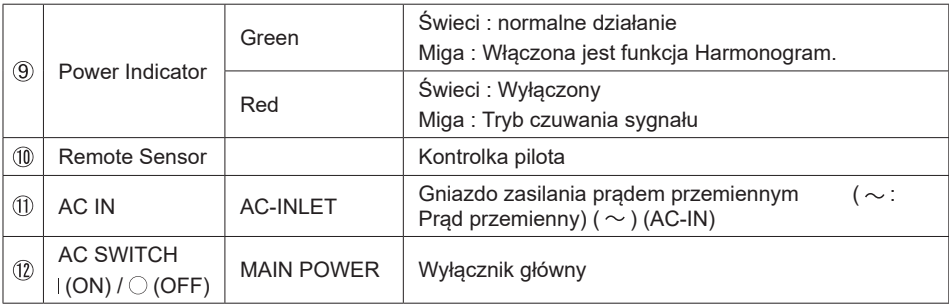

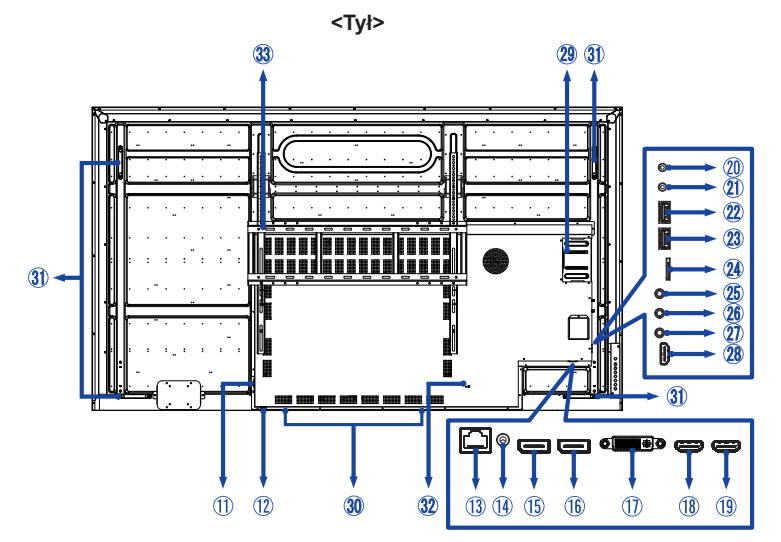

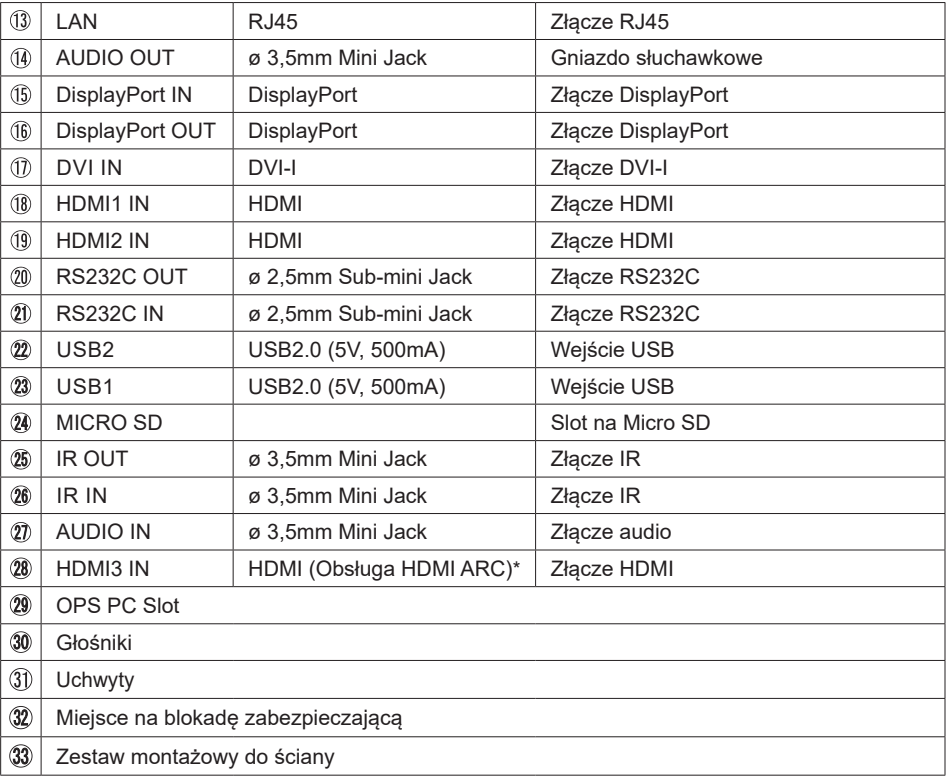

\* Funkcja HDMI ARC jest dostępna tylko po włączeniu funkcji HDMI z jednym przewodem. Podłączone urządzenie (np. soundbar) musi posiadać/obsługiwać HDMI ARC.

## <span id="page-12-0"></span>**INSTALACJA**

#### **UWAGA**

- Postępuj zgodnie z instrukcją obsługi wybranego mocowania. Wszelkie pytania kieruj do wykwalifikowanych specjalistów.
- Do przenoszenia monitora potrzebne są conajmniej dwie osoby.
- Przed instalacia upewnij się, że ściana wytrzyma ciężar monitora i mocowania.

#### **[WALL MOUNTING]**

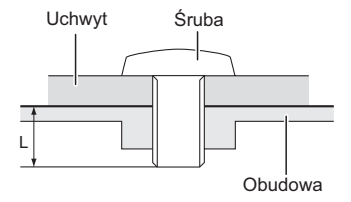

#### **UWAGA**

Jeśli chcesz powiesić Wyświetlacz na ścianie, użyj śrub M8 (4 sztuki). Jej długość dostosuj do grubości uchwytu tak, aby długość śruby "L" wynosiła 40 mm. Dłuższa śruba może uszkodzić części elektryczne wewnątrz monitora i w konsekwencji doprowadzić do porażenia prądem lub uszkodzenia monitora.

#### **[Obrót obrazu]**

Zestaw dotykowy jest przystosowany do wyświetlania obrazu zarówno w trybie krajobrazowym jak i portretowym.

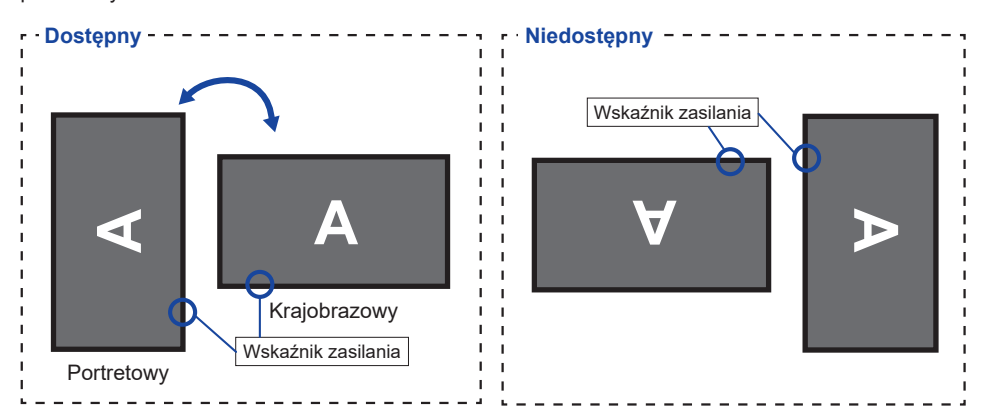

## **FUNKCJE ZDALNEGO STEROWANIA**

<span id="page-13-0"></span>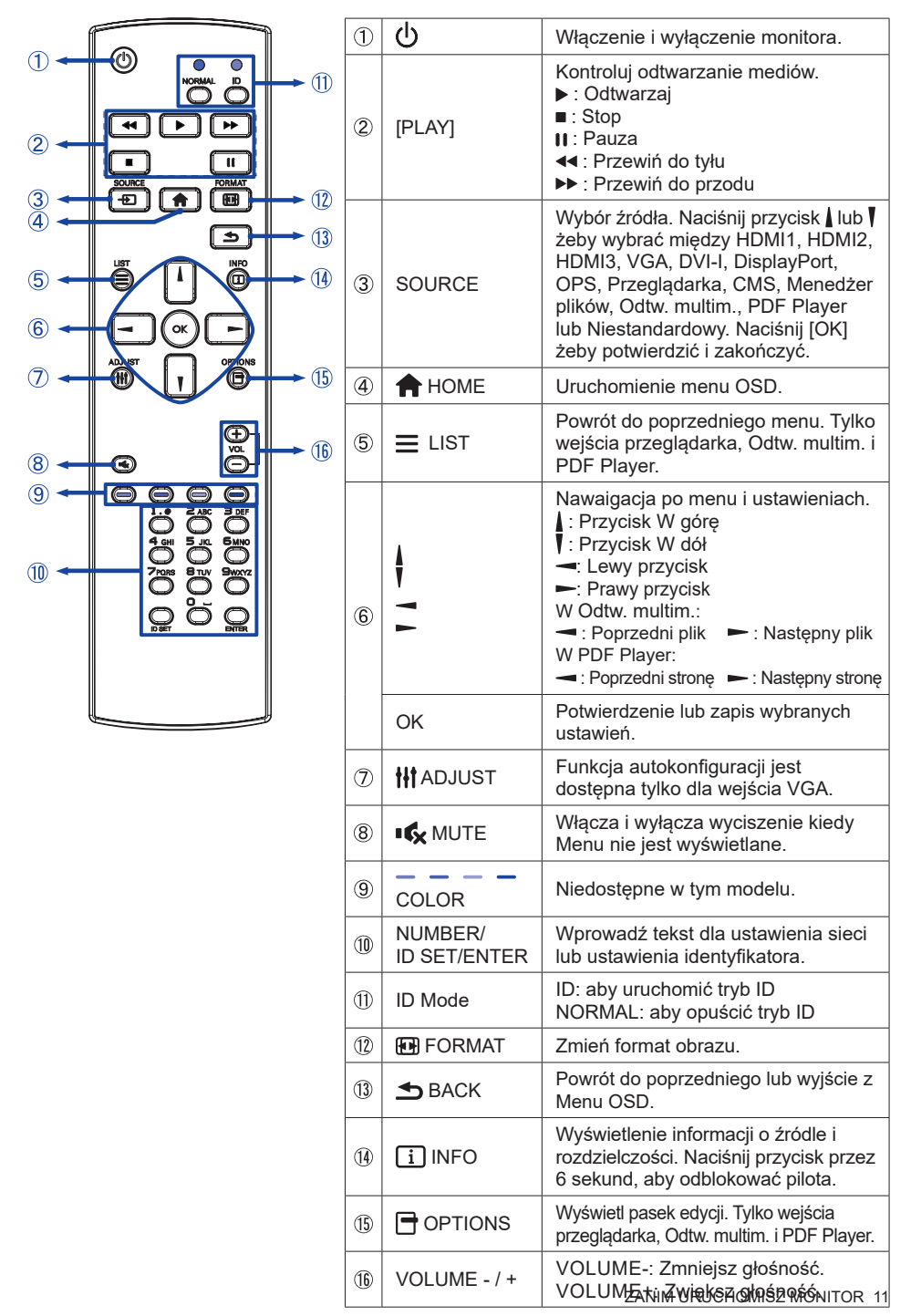

**POLSKI**

## <span id="page-14-0"></span>**PRZYGOTOWANIE PILOTA**

Aby korzystać z pilota włóż do środka dwie baterie.

#### **UWAGA**

- Do pilota używaj wyłącznie baterii wymienionych w instrukcji obsługi.
- Nie mieszaj starych i nowych baterii.
- Upewnij się, że baterie wkładasz zgodnie z oznaczeniem "+" i "-".
- Natychmiast wyjmij zużyte baterie, aby zapobiec wyciekowi płynu do komory baterii.
- Uszkodzone baterie mogą spowodować plamy, pożar lub inne uszkodzenia.
- Naciśnij i przesuń aby otworzyć pokrywę baterii.

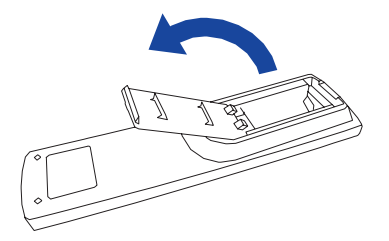

Włóż do środka dwie baterie AAA zgdonie z oznaczeniem plus i minus pokazanym na pilocie.

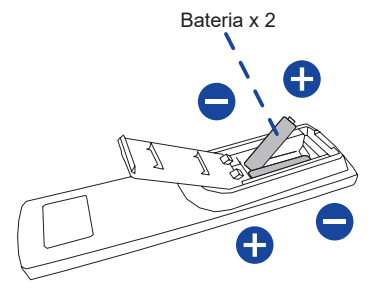

Załóż pokrywę z powrotem.

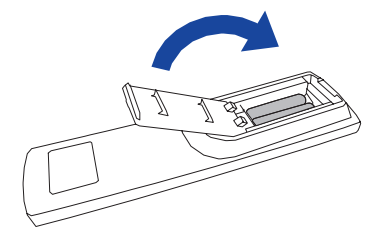

#### <span id="page-15-0"></span>**INFO**

- Przed wyjęciem baterii zapoznaj się z powyższymi instrukcjami.
- Wymień baterie jeśli pilot nie działa. Użyj suchych baterii AAA. Ryzyko eksplozii w przypadku wymiany baterii na niewłaściwy rodzaj.
- Używaj pilota kierując go w stronę kontrolki pilota na monitorze.
- Pilot innej marki nie będzie działał z Wyświetlacz. Używaj wyłącznie pilota dostarczonego z monitorem.
- Zużyte baterie poddaj utylizacji zgodnie z obowiązującymi przepisami.
- $\blacksquare$  Baterii nie wolno narażać na działanie promieni słonecznych, gorąca, ognia, itp.
- Wyjmij baterie, jeśli nie zamierzasz używać pilota przez dłuższy czas.

## **ID PILOTA**

ID pilota można ustawić w przypadku, gdy ma być on używany do konkretnych monitorów.

Tryb ID (aby włączyć tryb ID) : Naciśnij i przytrzymaj przycisk ID aż czerwona dioda LED mignie dwa razy.

Tryb Normal (aby wyłączyć tryb ID) : Naciśnij i przytrzymaj przycisk Normal aż zielona dioda LED mignie dwa razy.

#### **Programowanie trybu ID**

Aby przypisać ID do pilota.

- 1. Wejdź w tryb ID.
- 2. Naciśnij i przytrzymaj przycisk ID SET aż zapali się czerwona dioda LED.
- 3. Przy pomocy przycisków numerycznych nadaj numer ID (01-255).
- 4. Naciśnij przycisk ENTER aby potwierdzić.
- 5. ID zostanie potwierdzone przez dwukrotne błyśnięcie czerwonej diody LED.

#### **INFO**

- Jeśli przez 10 sekund żaden przycisk nie zostanie naciśnięty, tryb ID zostanie zamknięty.
- W przypadku pomyłkowego naciśnięcia przycisku innego niż numeryczne należy odczekać 1 sekundę po zgaśnięciu i ponownym zapaleniu diody i kontynuować wybieranie ID.
- Aby anulować programowanie należy nacisnąć przycisk ID SET.
- Należy ustalić numer ID każdego monitora zanim zostanie on wybrany.

#### **Używanie trybu ID**

- 1. Wejdź w tryb ID.
- 2. Przy pomocy przycisków wprowadź ID monitora, którym chcesz sterować.
- 3. Naciśnij przycisk INPUT.

#### <span id="page-16-0"></span>**Uruchomienie Monitora**

Aby uruchomić monitor naciśnij przycisk POWER na monitorze lub pilocie. Wskaźnik stanu zmienia wówczas kolor na Zielony. Ponowne naciśnięcie przycisku POWER na monitorze lub pilocie wyłącza monitor. Wskaźnik stanu zmienia wówczas kolor na Pomarańczowy.

#### **INFO**

Nawet w trybu czuwania (zarządzania energią) lub po wyłączeniu monitora przy pomocy przysisku POWER, Wyświetlacz pobiera niewielką ilośc prądu. Wyjmij kabel zasilający monitor z gniazdka kiedy go nie używasz (np. na noc), aby uniknąć niepotrzebnego poboru prądu.

#### **[Monitor]**

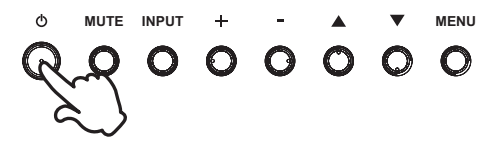

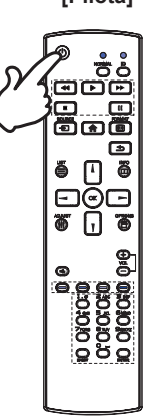

#### **Wyświetlenie menu OSD**

Menu OSD (ekranowe) wyświetlane jest po naciśnięciu przycisku MENU na monitorze lub przycisku **+** HOME na pilocie. Aby je wyłączyć naciśnij przycisk **S**BACK na pilocie.

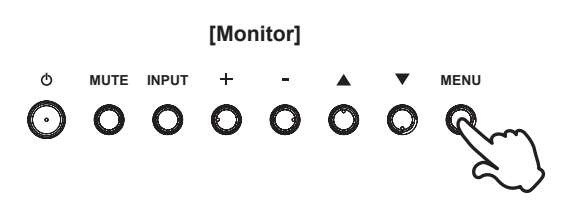

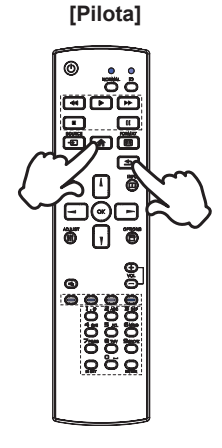

 **[Pilota]**

#### **Przełączanie między opcjami**

Aby poruszać się między różnymi ustawieniami naciskaj przyciski ▲ / ▼ na monitorze lub przyciski / / | na pilocie kiedy menu OSD jest wyświetlane.

#### **[Monitor]**

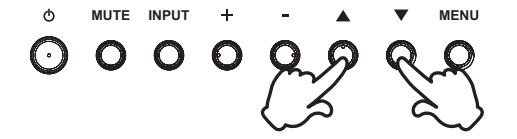

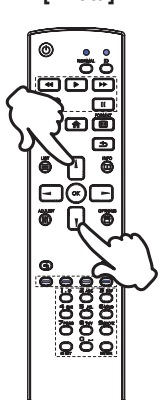

## **Wybór danej opcji menu** Aby wejśc w dane menu lub wybrać konkretne ustawienie naciskaj przyciski + / - na monitorze lub przyciski - / - na pilocie kiedy menu OSD jest wyświetlane.

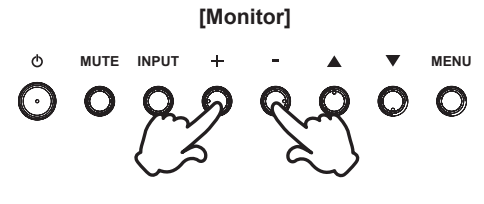

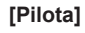

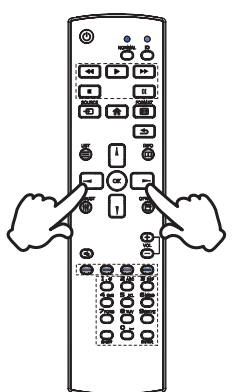

#### **Regulacja głośności**

Aby regulować głośność naciśnij przycisk - / + na monitorze lub na pilocie, kiedy menu OSD nie jest wyświetlane.

#### **[Monitor]**

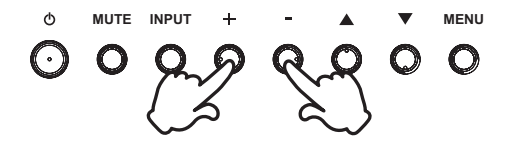

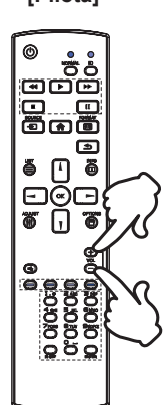

#### **Zmiana wejścia sygnału** Aby przełączać się pomiędzy różnymi wejściami sgynału naciskaj przycisku INPUT na monitorze lub na pilocie.

 **[Pilota]**

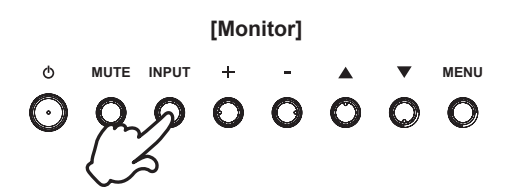

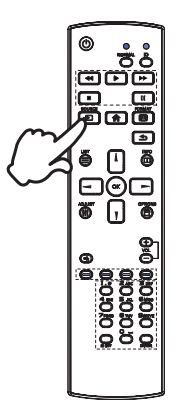

 **[Pilota]**

## <span id="page-19-0"></span>**PODŁĄCZANIE MONITORA**

[Przykład połączenia]

- Upewnij się, czy komputer i monitor są wyłączone.
- Przewodem sygnałowym połącz monitor z komputerem.
- Przewodem RS-232C połącz monitor z komputerem.
- Podłącz kabel zasilający najpierw do monitora, a następnie do gniazdka elektrycznego.
- Włącz monitor (Wyłącznik główny i Przełącznik zasilania) i komputer.
- Upewnij się, że instalacja w budynku ma wyłącznik automatyczny 120/240 V, 20 A (maksymalnie). **UWAGA**
	- Przewody sygnałowe używane do łączenia komputera z monitorem mogą być różne w zależności od typu używanego komputera. Nieprawidłowe połączenie może spowodować poważne uszkodzenie zarówno monitora, jak i komputera. Kabel dostarczany wraz z monitorem to standardowy kabel z złączem. Jeżeli potrzebny jest specjalny kabel, skontaktuj się ze swym sprzedawcą lub najbliższym przedstawicielem firmy iiyama.
	- Upewnij się, że śruby mocujące są dobrze dokręcone na obu końcach kabla sygnałowego.
	- Wtykowe urządzenia klasy I typ A muszą być podłączone do uziemienia ochronnego.
	- Gniazdko sieciowe powinno być zainstalowane w pobliżu urządzenia i powinno być łatwo dostepne.
	- Nadmierne ciśnienie akustyczne w słuchawkach może spowodować uszkodzenie/ utratę słuchu.

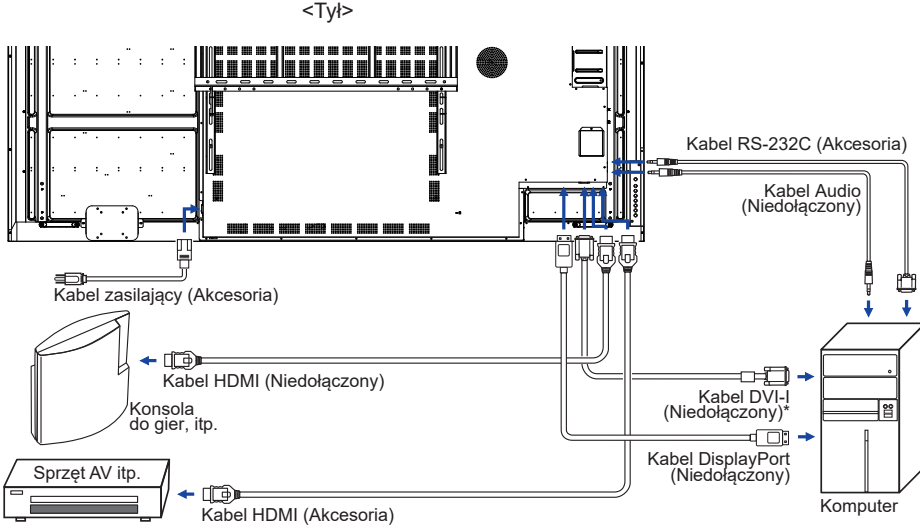

\* Kabel DVI-I nie jest standardowo dołączony do monitora. Użycie kabla DVI-I słabej jakości może doprowadzić do zakłóceń elektromagnetycznych. Prosimy o kontakt z naszą infolinią jeśli chcecie Państwo podłączyć monitor przez wejście DVI.

**POLSKI**

## **[ Przykład podłączenia urządzenia peryferyjnego ]**

### **UWAGA**

Przed podłączeniem wyłącz i odłącz od prądu Monitor i podłączane urządzenie, aby uniknąć uszkodzeń i porażenia prądem.

#### **INFO**

- Skonsultuj się jednocześnie z instrukcją obsługi podłączanego urządzenia.
- Upewnij się, że masz potrzebne kable.

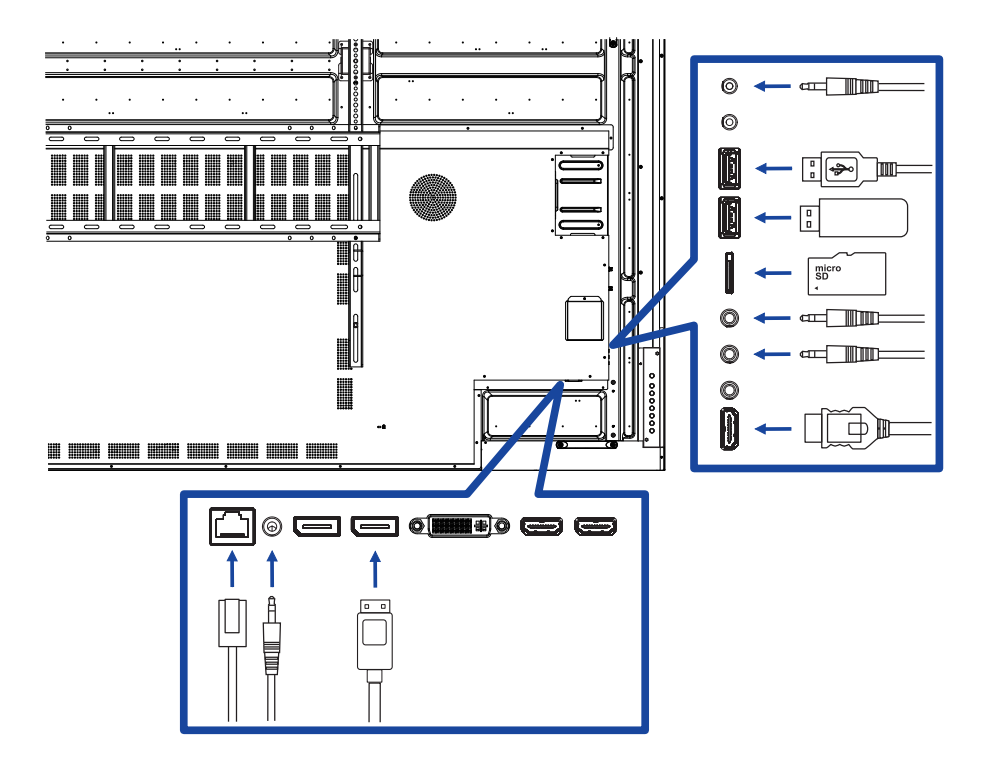

**Opcje sterowania**

**RS-232C**

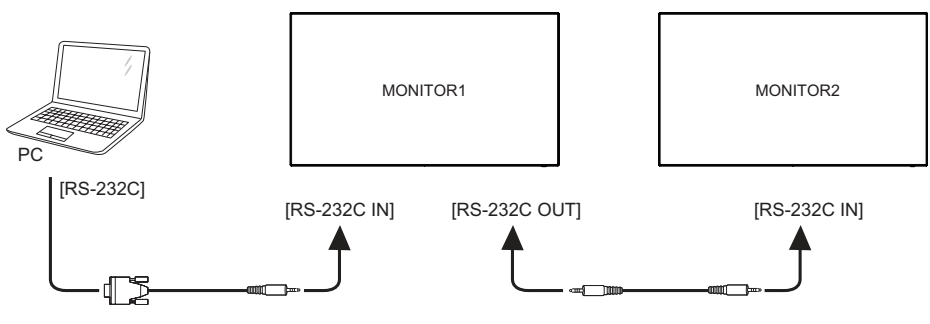

**Połączenie cyfrowe wideo**

**DisplayPort**

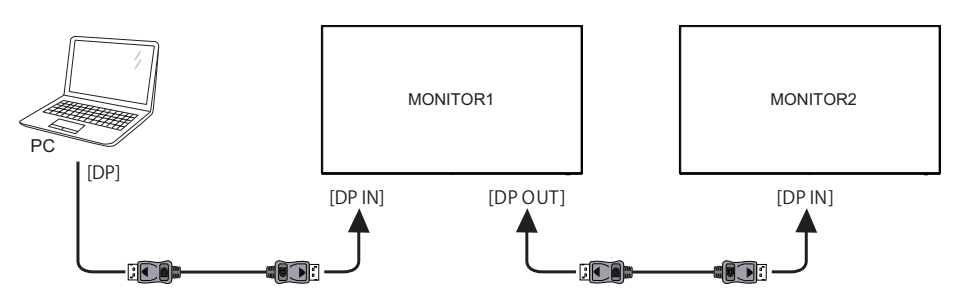

### <span id="page-22-0"></span>**[ Ustawienie sieci ]**

- 1. Włącz router i włącz DHCP.
- 2. Połącz router z monitora kablem Ethernet.
- 3. Naciśnij przycisk HOME i wybierz 1668 na pilocie, następnie wybierz Ustawienia.
- 4. Wybierz "Sieć i internet", następnie naciśnij przycisk OK.
- 5. Wybierz "Ethernet", następnie naciśnij przycisk OK.
- 6. Postępuj zgodnie z instrukcjami na ekranie, aby zainstalować sieć.
- Podłącz przy użyciu ekranowanego kabla CAT-5 Ethernet, aby zachować zgodność z **INFO** dyrektywą EMC.

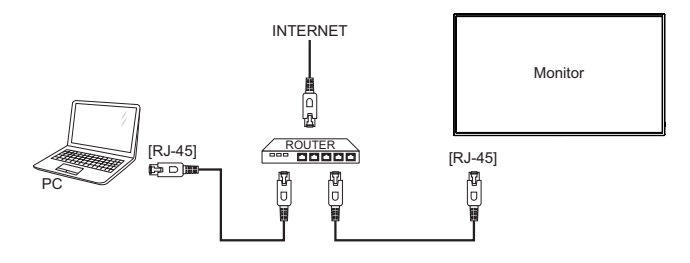

## **USTAWIENIA KOMPUTERA**

■ Synchronizacja sygnałów

Patrz tabela synchronizacji dla podstawowych rozdzielczości w rozdziale SYNCHRONIZACJA na stronie 52.

## <span id="page-23-0"></span>**OBSŁUGA MONITORA**

W celu zapewnienia najlepszego obrazu, monitor LCD firmy iiyama otrzymał w fabryce predefiniowane ustawienia synchronizacji (patrz str. 53). Możesz także dostosować obraz wykonując przedstawione poniżej operacje na przyciskach. Aby uzyskać więcej szczegółowych informacji na temat regulacji obrazu, zapoznaj się z tematem REGULACJA PARAMETRÓW EKRANU na stronie 46.

**Naciśnij przycisk HOME na pilocie lub przycisk MENU na monitorze, aby uruchomić funkcję Menu ekranowego (OSD). Są tutaj dodatkowe pozycje menu,**  które można przełaczać przycisków *↓ | | | −* / − na pilocie lub przycisków ▲ / ▼ na **monitorze.** 

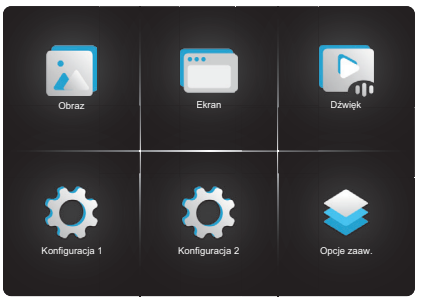

- **Wybierz pozycję MENU i naciśnij przycisk OK na pilocie lub przycisk INPUT na monitorze, by w nią wejść. Następnie użyj przycisków**  $/$  **| na pilocie lub przycisków**  $\triangle$ **/ na monitorze aby podświetlić wybraną opcję.**
- **(3) Używając przycisków / na pilocie lub przycisków + / na monitorze dokonaj odpowiedniej regulacji lub ustawienia.**
- **Naciśnij przycisk BACK na pilocie lub przycisk MENU na monitorze, aby opuścić menu, a wprowadzone ustawienia zostaną automatycznie zapisane.**

Na przykład, aby dokonać korekty położenia w pionie, wybierz pozycję menu "Ekran", a następnie naciśnij przycisk OK na pilocie lub przycisk INPUT na monitorze. Potem wybierz "Pozycia V" za pomoca przycisków  $/ \sqrt{\ }$ na pilocie lub przycisków  $\blacktriangle / \sqrt{\ }$ na monitorze.

Wtedy użyj przycisków  $\rightarrow$   $\rightarrow$  na pilocie lub przycisków + / - na monitorze do zmiany ustawienia położenia w pionie. Położenia w pionie całego wyświetlanego obrazu będzie zmieniać się na bieżąco zgodnie z wprowadzanymi zmianami.

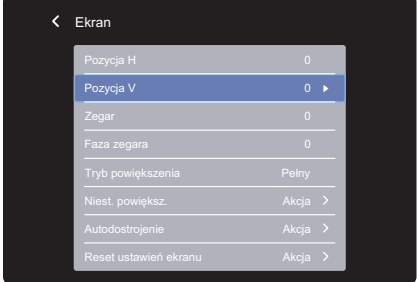

Na koniec naciśnij przycisk **S**BACK na pilocie lub przycisk MENU na monitorze, który kończy regulację, a wszystkie zmiany są zapisywane w pamięci.

#### **INFO**

- Również naciśnięcie przycisk < BACK na pilocie lub przycisk MENU na monitorze powoduje szybkie wyłączenie Menu ekranowego.
- W chwili zniknięcia Menu ekranowego następuje zapisanie w pamięci wszelkich wprowadzonych zmian. Należy unikać wyłączania zasilania, kiedy korzysta się z Menu ekranowego.
- Ustawienia taktowania, fazy i pozycji obrazu są zapisywane osobno dla każdej rozdzielczości (= trybu synchronizacji). Wszelkie inne ustawienia obowiązują zawsze dla wszystkich rozdzielczości.

## <span id="page-25-0"></span>**ZAWARTOŚĆ MENU REGULACJA**

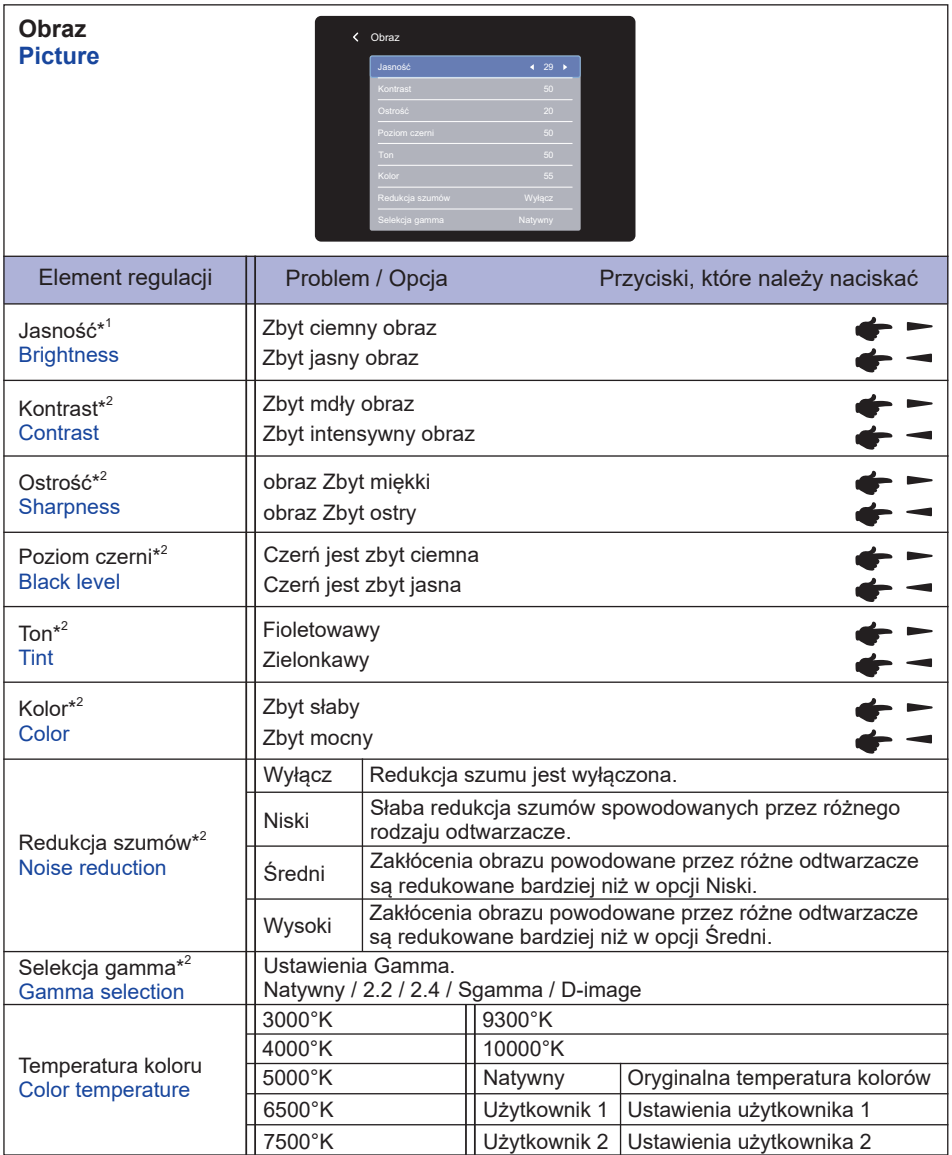

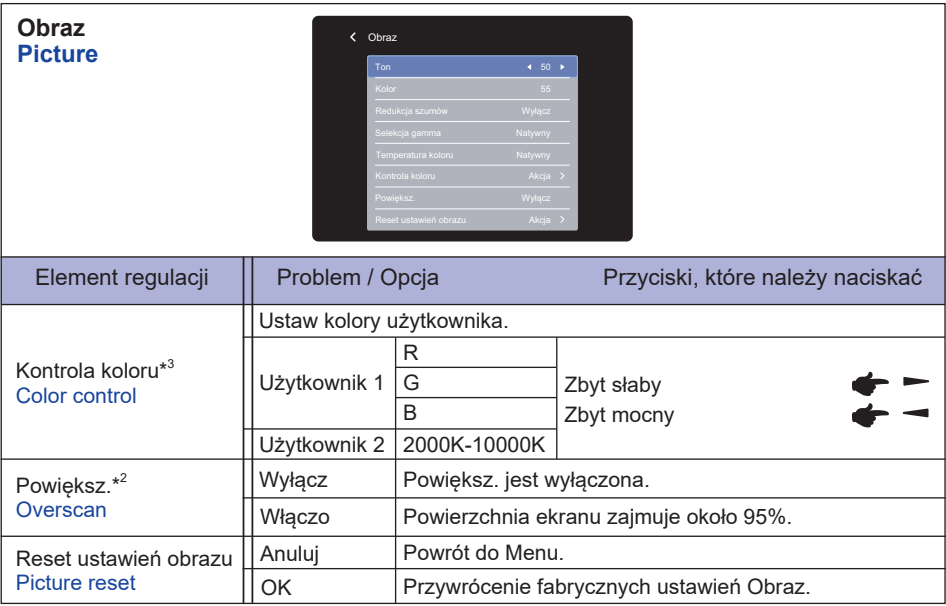

\* <sup>1</sup> Dokonaj regulacji parametru Brightness, gdy używasz monitora w ciemnym pomieszczeniu i odnosisz wrażenie, że obraz jest zbyt jasny.

W trybie oszczędzania energii, regulacja jasności jest wyłączona.

 $^{\ast2}$  Niedostępne dla Odtw. multim., Przeglądarka, CMS, PDF Player i Niestandardowy wejściowe.

 $^{\ast3}$  Można ją wybrać tylko wtedy, gdy temperatura koloru jest ustawiona na "Użytkownik1/Użytkownik2".

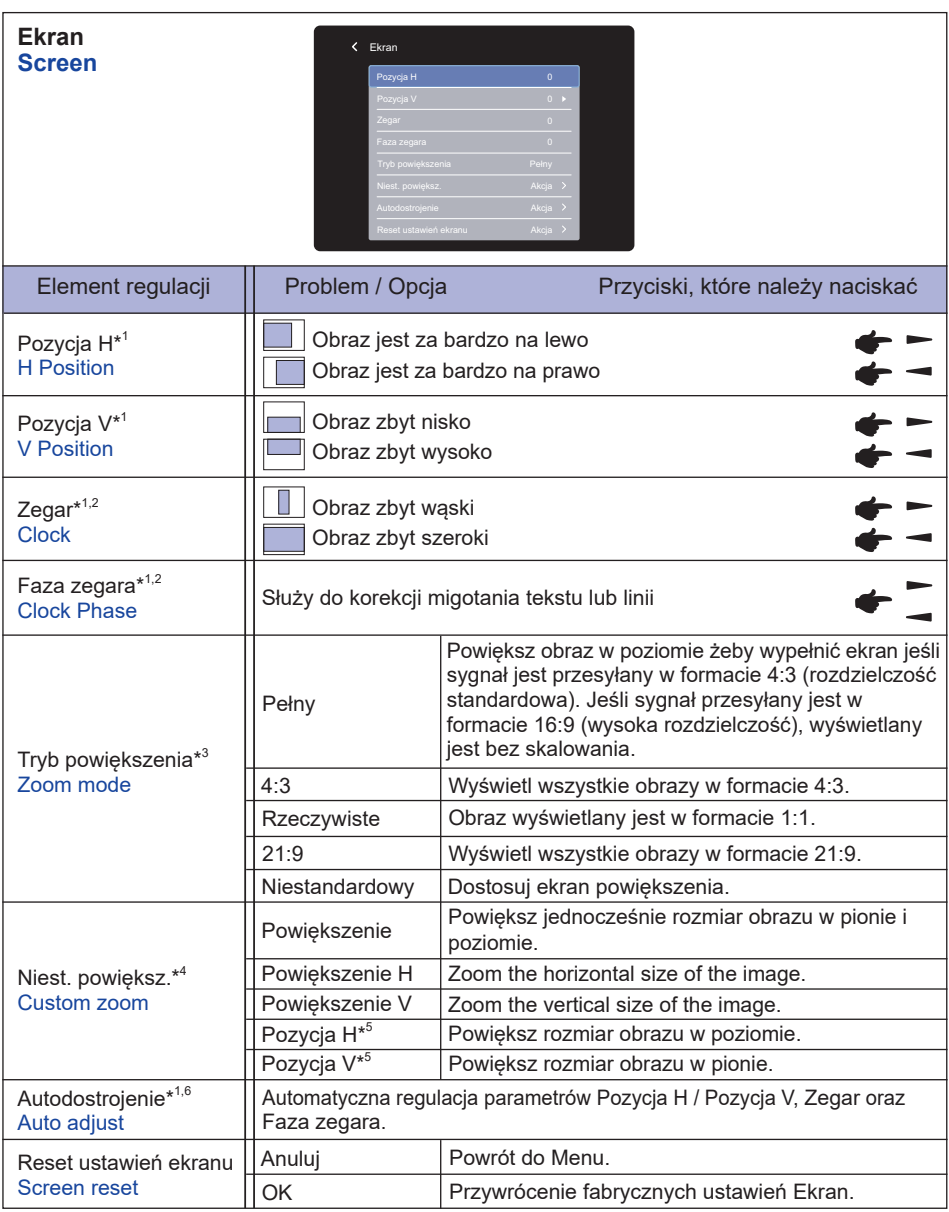

\* <sup>1</sup> Tylko VGA sygnał wejściowy.

\* <sup>2</sup> Zapoznaj się z tematem REGULACJA PARAMETRÓW EKRANU na stronie 46.

 $^{\ast3}$  Niedostępne dla Odtw. multim., Przeglądarka, CMS, PDF Player i Niestandardowy wejściowe.

\*<sup>4</sup> Można ją wybrać tylko wtedy, gdy tryb powiększenia jest ustawiona na "Niestandardowy".

\* <sup>5</sup> Kiedy wartość przybliżenia w pionie i w poziomie jest równa "0", nie można regulować pozycji poziomej i pionowej.

\* 6 Aby uzyskać najlepsze rezultaty, regulację Autokonfiguracja należy przeprowadzać korzystając z obrazu kontrolnego regulacji. Zapoznaj się z tematem REGULACJA PARAMETRÓW EKRANU na stronie 46.

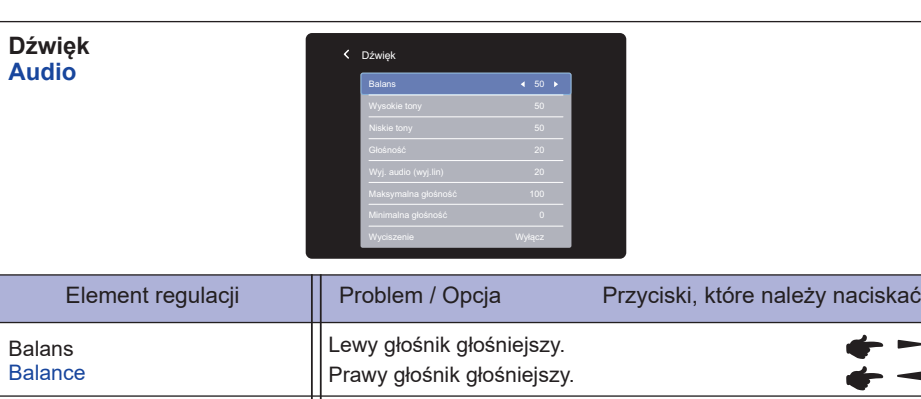

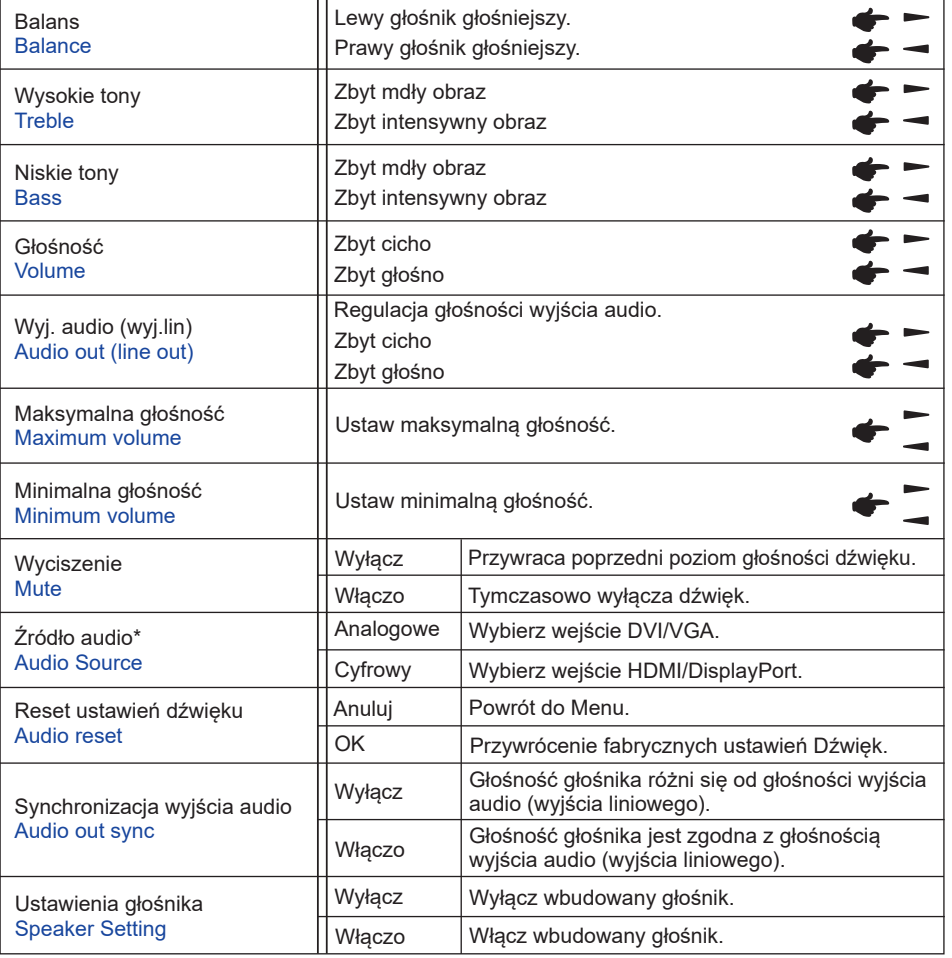

\* Niedostępne pod systemem Android.

#### **Konfiguracja 1 Configuration 1**

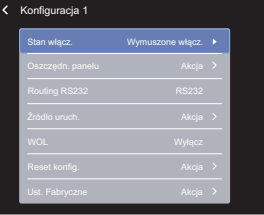

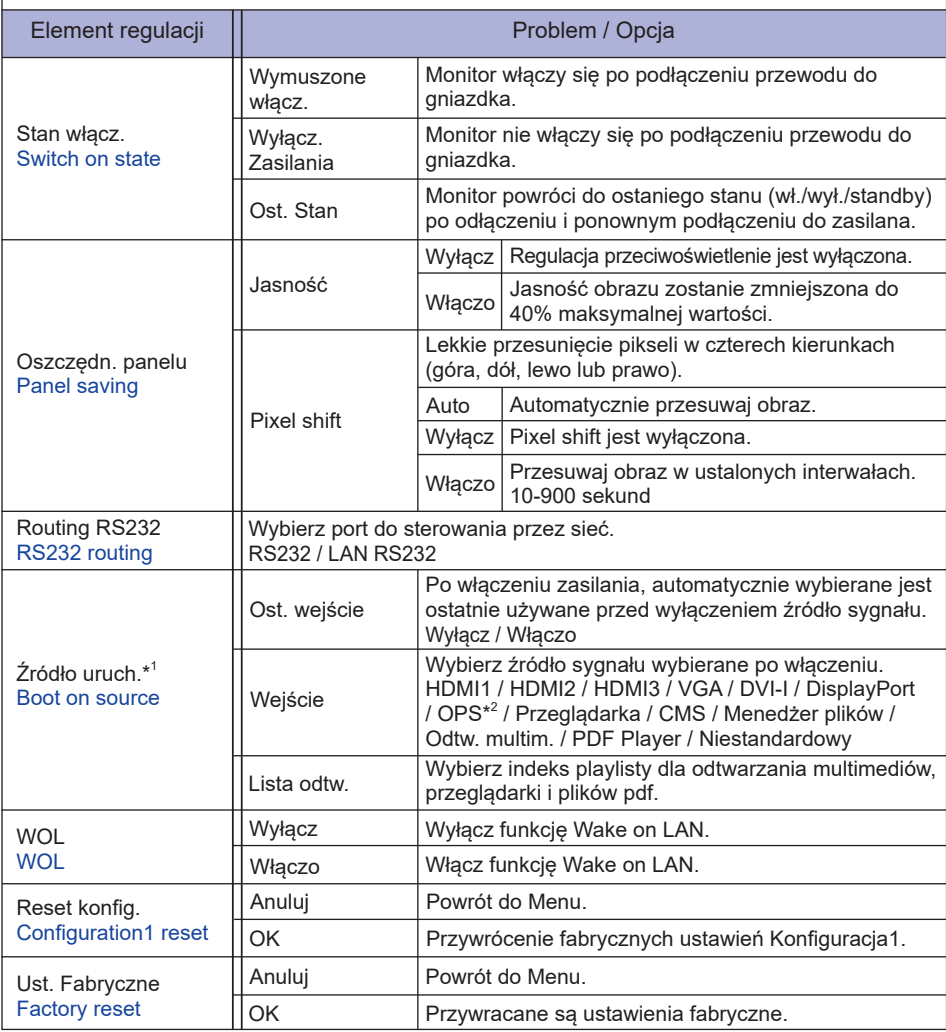

\* <sup>1</sup> Funkcja działania awaryjnego, system będzie działał nawet przy braku sygnału ze źródła.

\* <sup>2</sup> Dostępne tylko jeśli OPS jest zainstalowany.

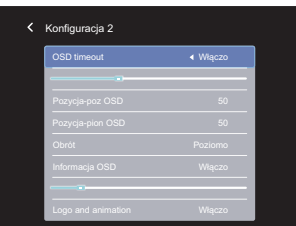

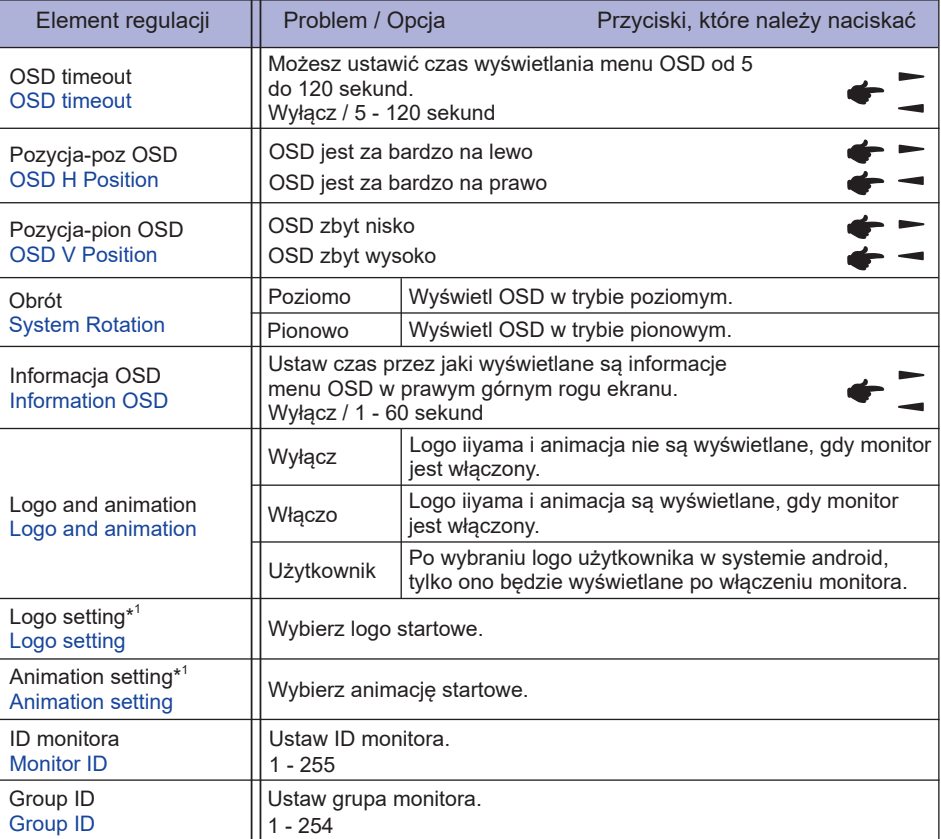

**Konfiguracja 2 Configuration 2**

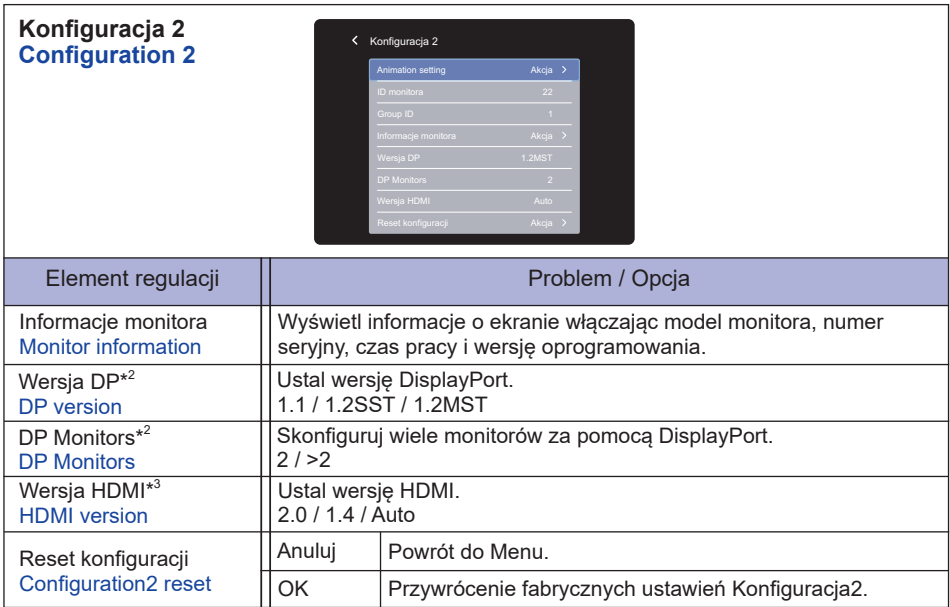

\* <sup>1</sup> Ustawienia Logo i Animacji są dostępne tylko po wybraniu opcji "Użytkownik" w Logo i funkcji animacji.

\* <sup>2</sup> Dostępne tylko pod wejściem DisplayPort.

\* <sup>3</sup> Dostępne tylko pod wejściem HDMI.

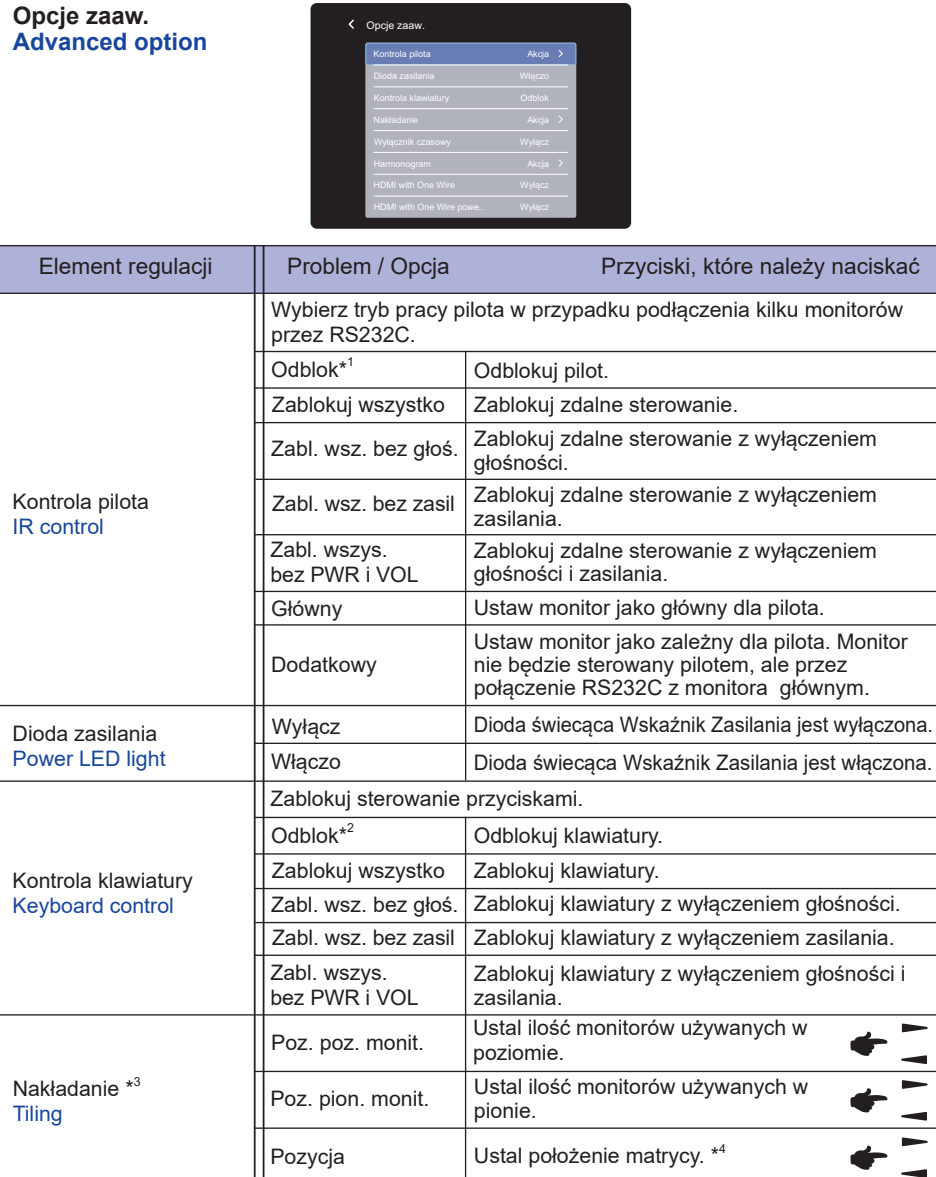

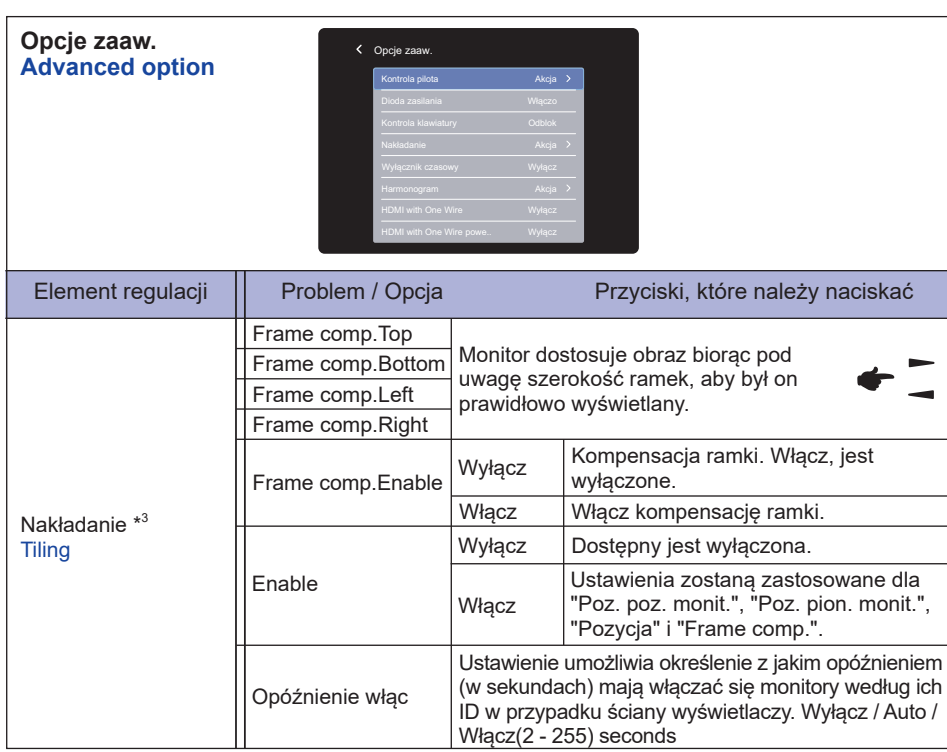

\* <sup>1</sup> Aby odblokować, naciśnij i przytrzymaj przycisk INFO na pilocie przez 6 sekund.

\* <sup>2</sup> Aby odblokować, naciśnij na monitorze przyciski w następującej kolejności +, +, -, -.

\* <sup>3</sup> Funkcja pozwala na połączenie do 150 monitorów w ścianę wyświetlaczy (do 10 w pionie i do 15 w poziomie). Jednak jakość obrazu może ulec pogorszeniu, wyświetlana może być szybkość wyświetlania. Zaleca się, aby matryca ekranu miała konfigurację maksymalnie 5 x 5 ekranów (25 monitorów).

#### \* <sup>4</sup> Matryca ekranu

Przykład: 2 x 2 ekrany (4 monitory)

Monitory  $H = 2$  monitory Monitory  $V = 2$  monitory

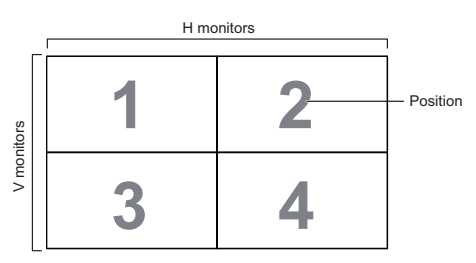

Przykład: 5 x 5 ekrany (25 monitory) Monitory  $H = 5$  monitory Monitory  $V = 5$  monitory

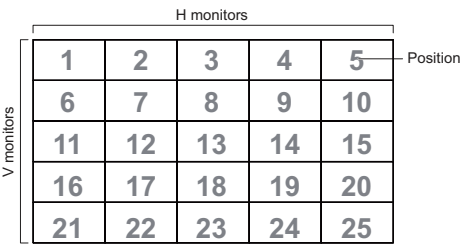

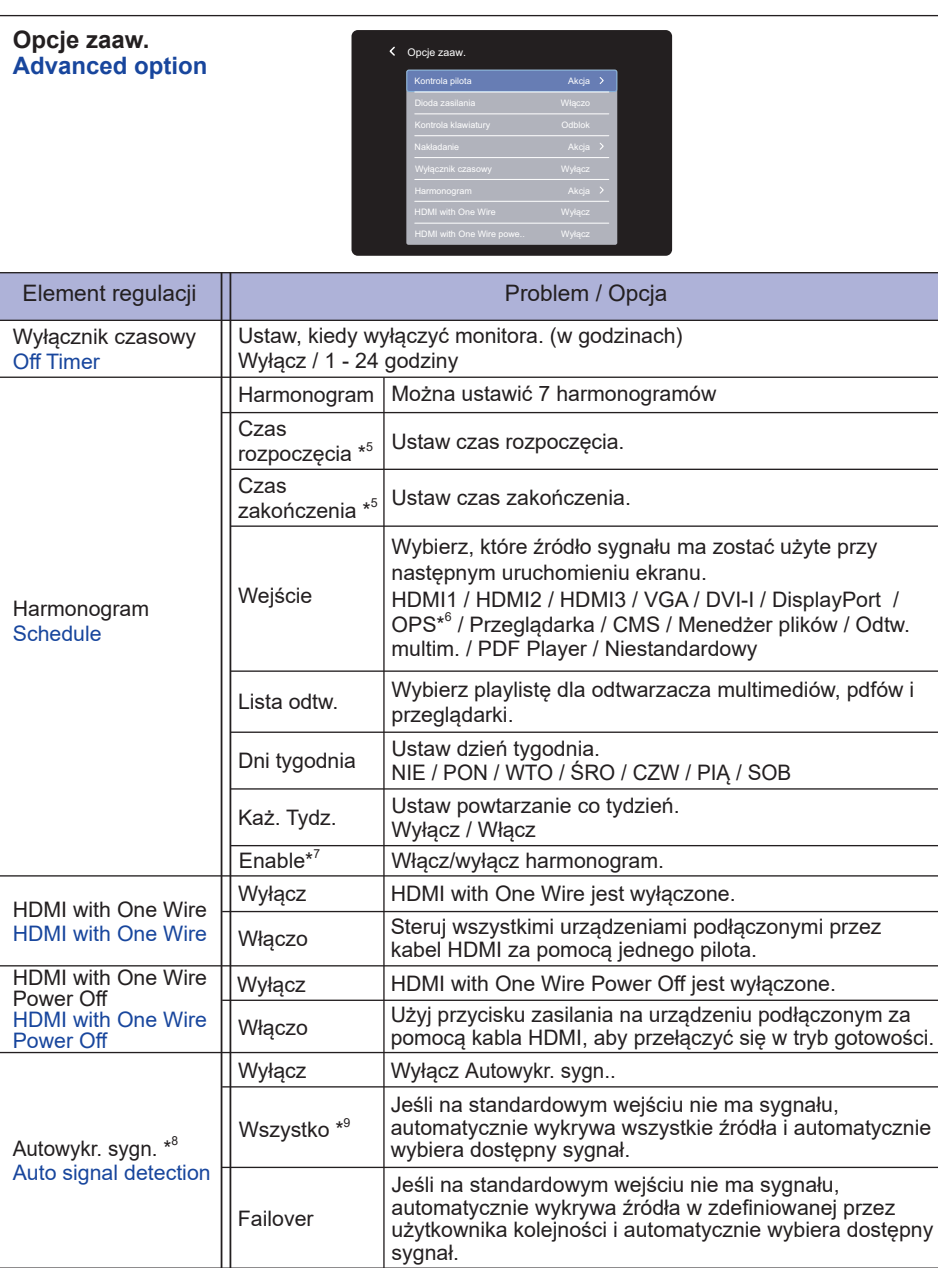

\* <sup>5</sup> Czas rozpoczęcia w Harmonogramie musi być krótszy niż czas zakończenia.

\* <sup>6</sup> Dostępne tylko jeśli OPS jest zainstalowany.

- \* <sup>7</sup> Zmiany w opcji "Enable" powinny być dokonane tylko wtedy, gdy czas startu, czas zakończenia, wejście i tydzień zostały ustawione prawidłowo.
- \* <sup>8</sup> Wyświetlacz automatycznie wykryje i wybierze dostępne źródło sygnału.
- \*<sup>9</sup> Kolejność wykrywania: HDMI1 → HDMI2 → HDMI3 → VGA → DVI → DP → OPS Przeglądarka → CMS → Menedżer plików → Odtw. multim. → PDF Player → Niestandardowy

#### **Opcje zaaw. Advanced option**

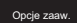

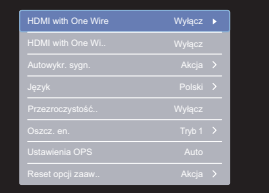

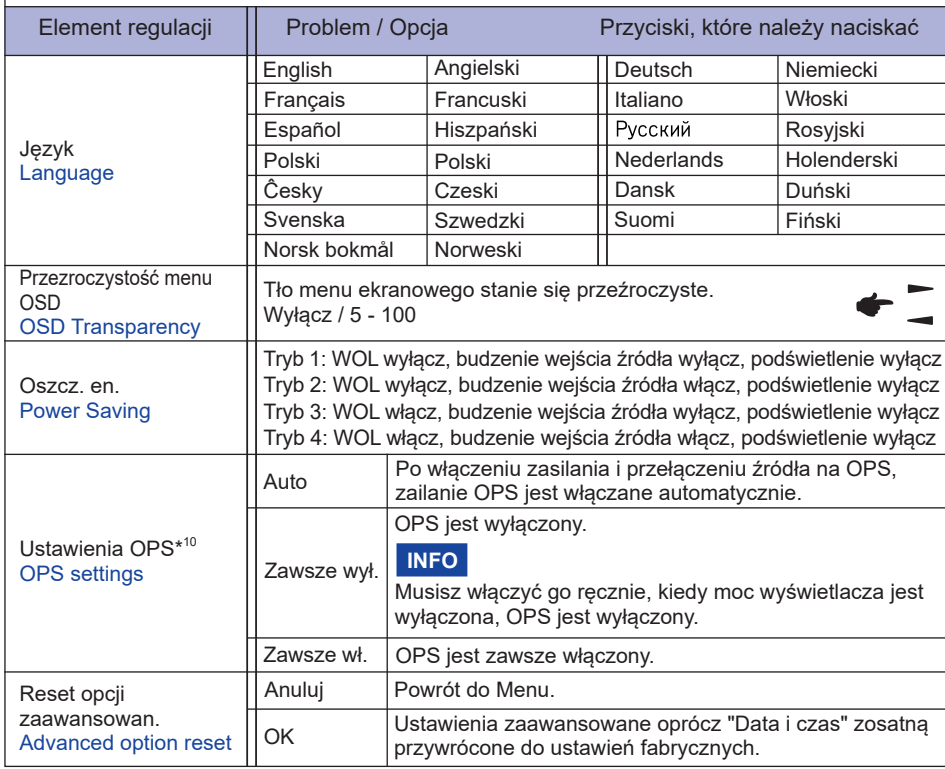

\* 10Tylko OPS sygnał wejściowy.

## **APPLICATION**

Naciśnij przycisk **A**HOME i wybierz 1668 na pilocie.

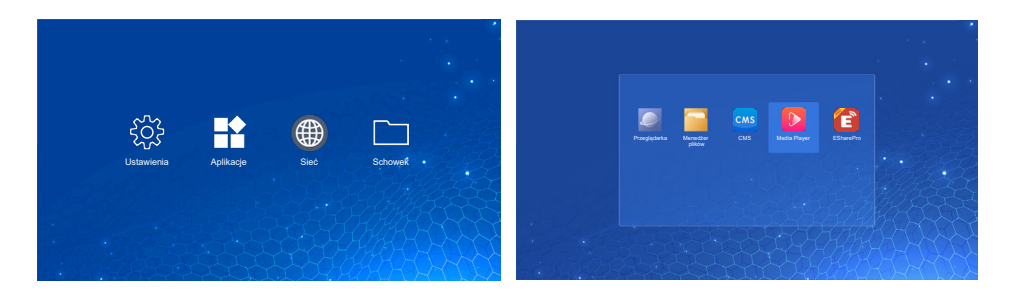

#### **<Ustawienia>**

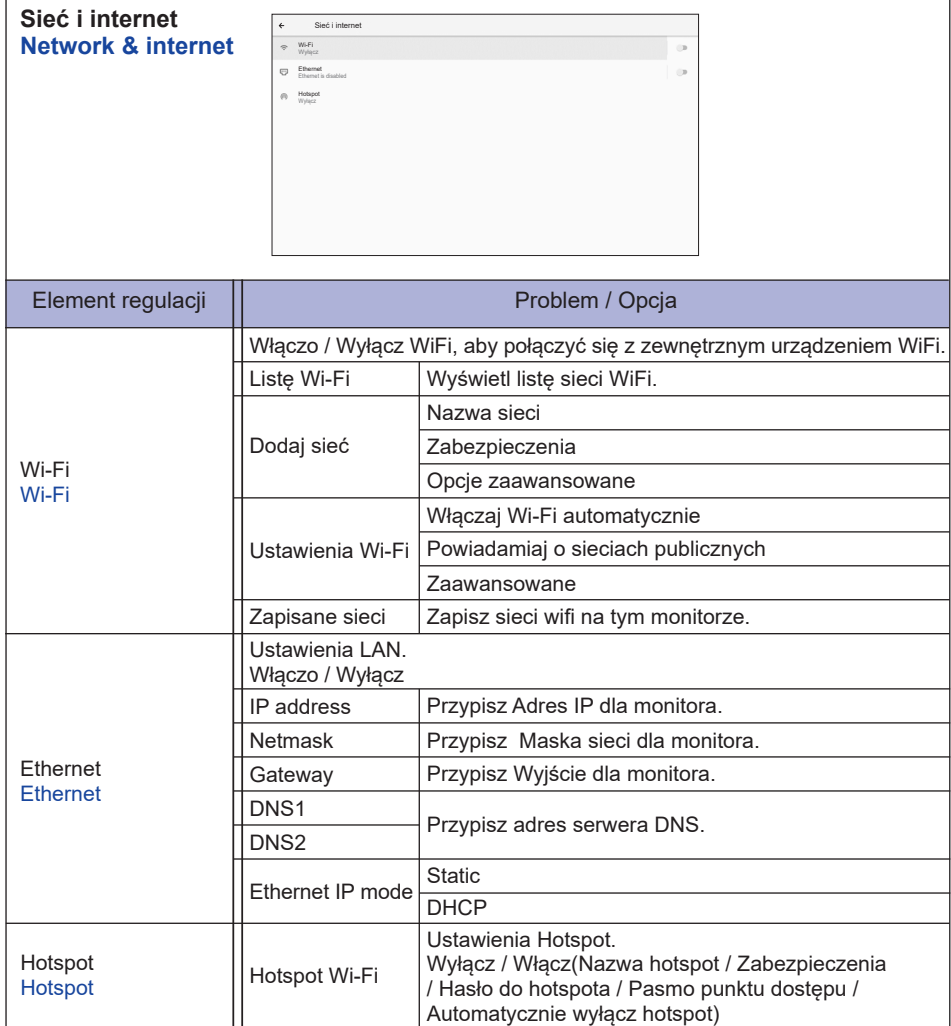

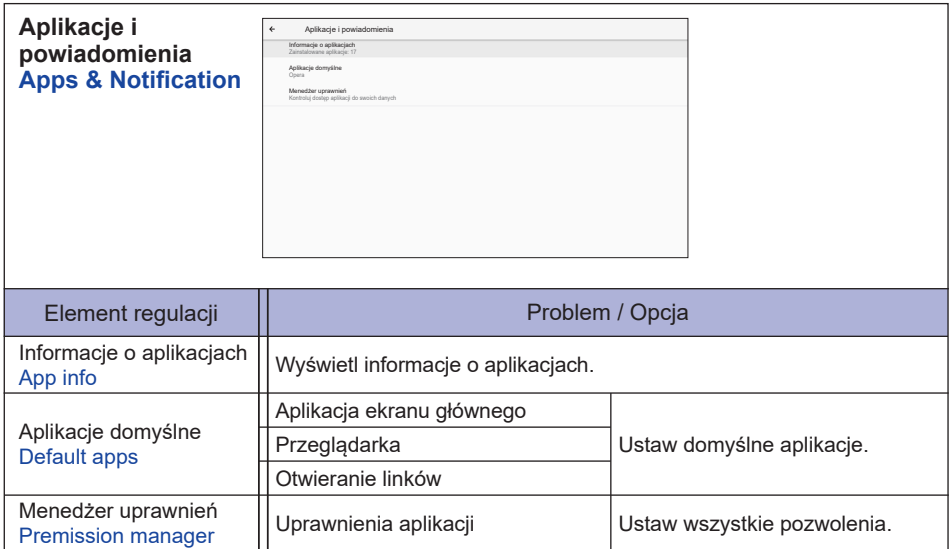

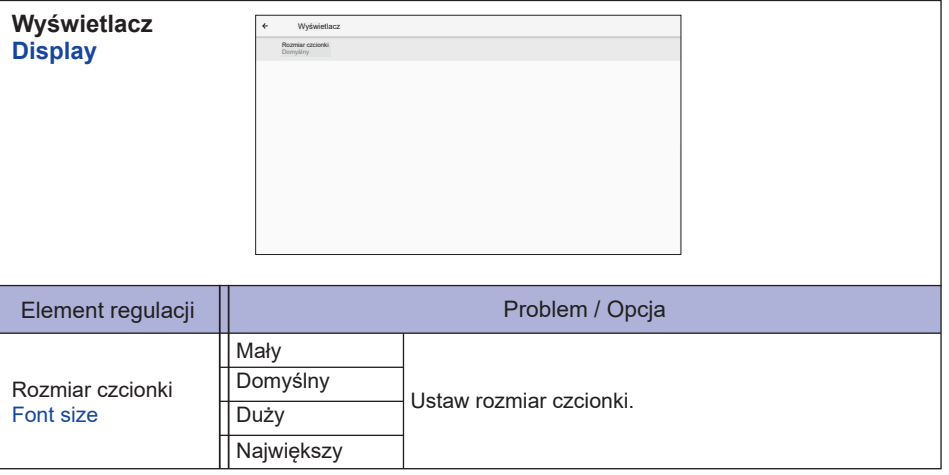

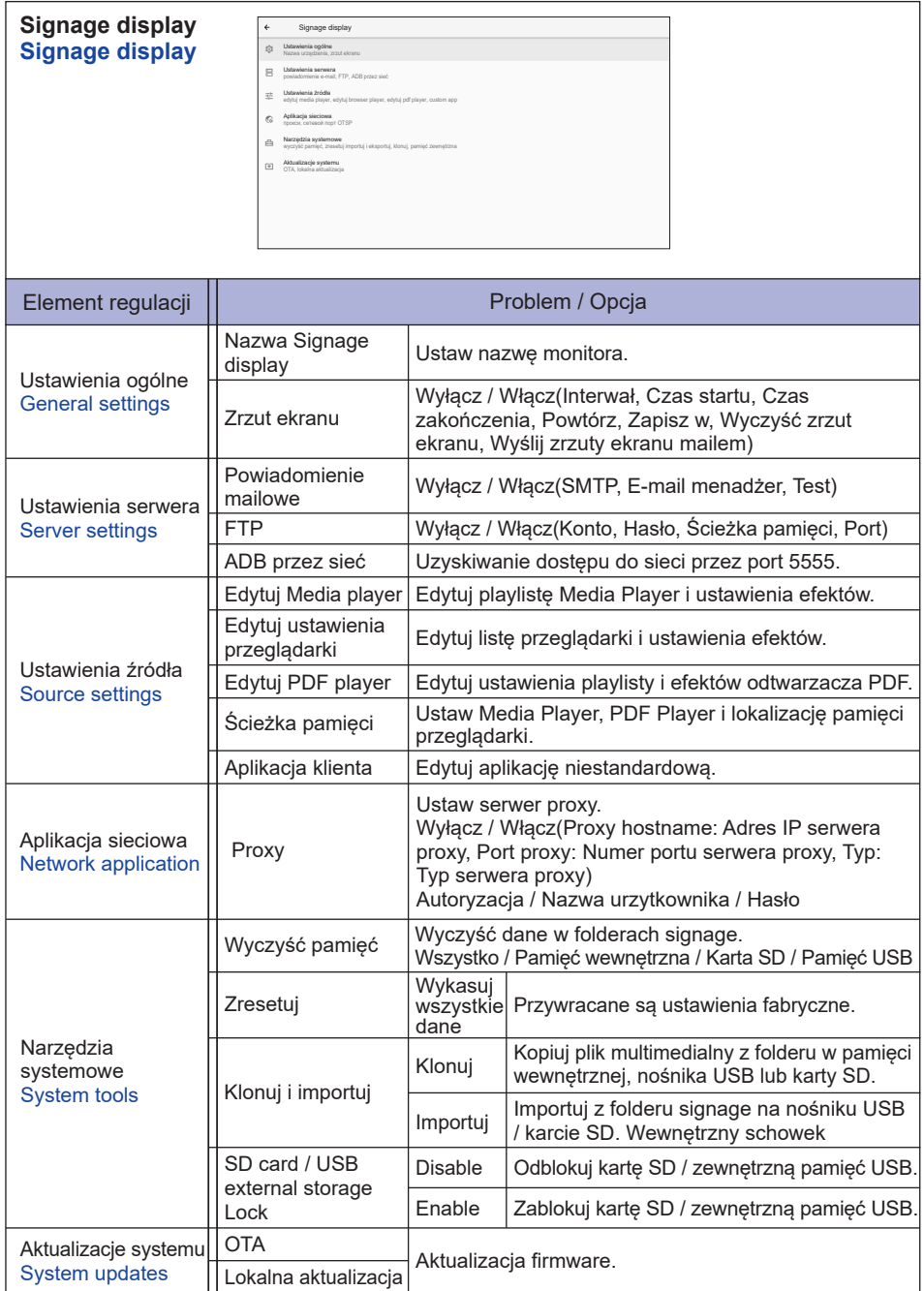

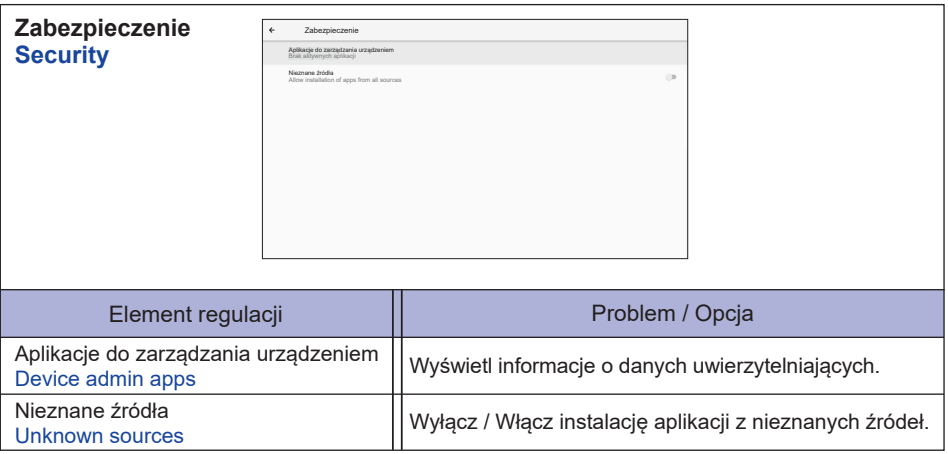

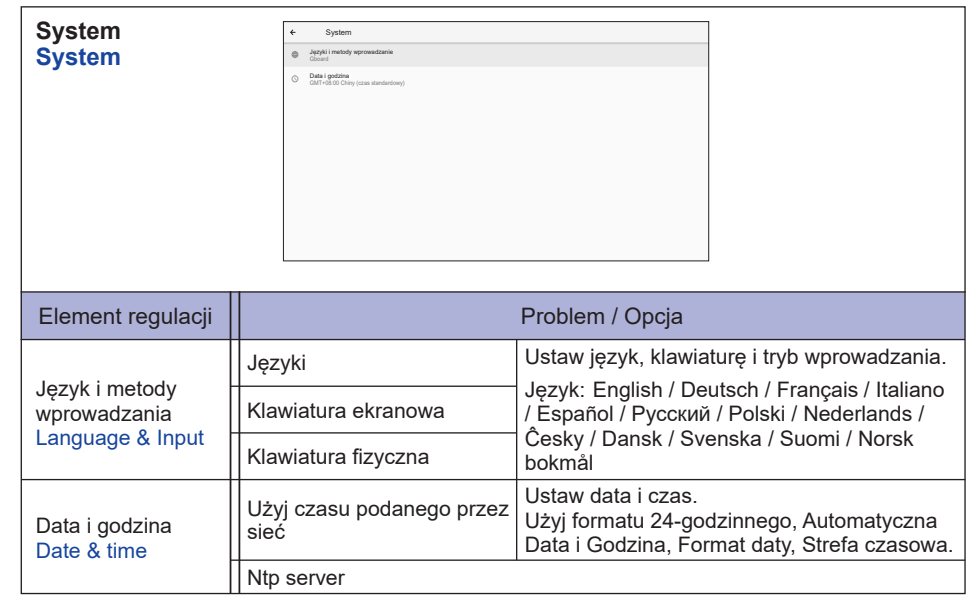

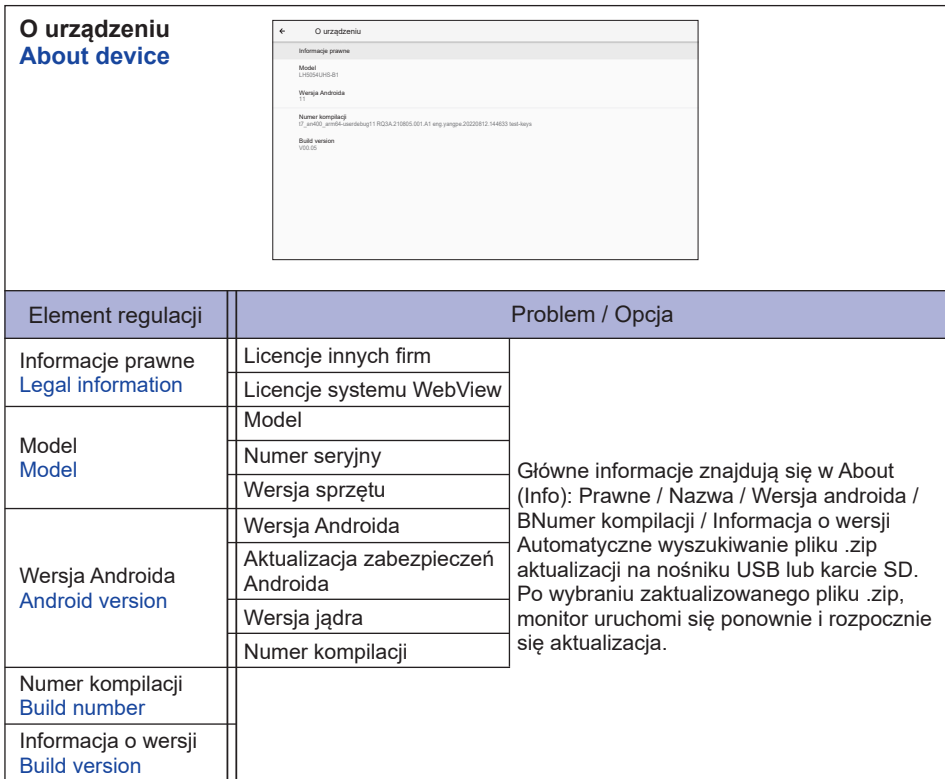

#### Szybkie info

Naciśnij przycisk Info i numer 77 na pilocie. Wyświetlone zostaną informacje o sieci i monitorze itp. **<Android>** \* W tym monitorze nie można dokonać aktualizacji Android.

- Ustawienia : Idź do ustawień aplikacji.
- Aplikacje : Pokaż wszystkie aplikacje. (Przeglądarka/Menedżer plików/CMS/Odtw. multim./ ESharePro)
- Sieć : Ustaw Ethernet.
- Pamięć : Wyświetlaj aktualne informacje o pamięci Android.

#### **INFO**

- Obsługiwany system pliku: FAT32
- Obsługiwany format pliku:
	- Muzyka: MP3, M4A, AAC, LPCM
	- Wideo: 3G2, 3GP, AVI, F4V, FLV, MP4, M2TS, M2V, M4V, MKV, MOV, MPEG, MTS, OGM, PMP, TP, TS, VOB, WEBM
	- Zdjęcia: JPG, JPEG, BMP, PNG, GIF

#### **[Odtw. multim.]**

- · Odtwórz plik: Wybierz plik do odtworzenia
- · Odtwórz kolejność: Ustaw kolejność odtwarzania plików
- · Odtwórz tryb: Ustaw tryb odtwarzania
- · Styl obrazka: Ustaw rozmiar obrazu
- · Stwórz listę: Utwórz nową listę odtwarzania
- · Otwórz listę: Edytuj listę odtwarzania

#### **Odtwórz plik**

- 1. Wybierz "Odtwórz plik" na stronie.
- 2. Wybierz plik i naciśnik przycisk OK. Można wybrać wiele plików.
- 3. Naciśnij przycisk "Otwórz", aby odtworzyć.

#### ■ Klawisz skrótu Media

- **Play:** Odtwórz plik multimedialny.
- **Pause:** Zatrzymaj plik multimedialny.
- **Fast forward:** Aby przeskoczyć o 10 sekund w przód.
- **44 Rewind:** Aby przeskoczyć o 10 sekund w tył.
- **Stop:** Zatrzymaj odtwarzany plik i wróć do Menu.

#### Klawisz strzałki

- - : Poprzedni plik
- $\rightarrow$ : Następny plik

#### **Odtwórz kolejność**

Wybierz "Odtwórz kolejność" na stronie.

- **Sekwencja:** Odtwarzaj pliki w sekwencjach.
- **Odwróć:** Odtwarzaj pliki w odwrotnej kolejności.
- **Losowy:** Wszystkie pliki na liście są odtwarzane losowo.
- **Cykl:** Wszystkie pliki na liście są odtwarzane wielokrotnie.

#### **Odtwórz tryb**

Wybierz "Odtwórz tryb" na stronie.

- **Auto:** Czas trwania autoodtwarzania. 5s / 15s / 30s / 60s
- **Manualny:** Odtwórz plik ręcznie.

#### **Styl obrazka**

Wybierz "Styl obrazka" na stronie.

- **Skala:** Wyświetl obraz w oryginalnych proporcjach.
- **Pełen:** Powiększ obraz do pełnego ekranu.

#### **Stwórz listę**

- 1. Wybierz "Stwórz listę" na stronie.
- 2. Wybierz "Dodaj plik".
- 3. Wybierz plik i dodaj go do listy.
- Edytui pasek
	- **Przesuń w górę:** Przenieś pliki do górę listy.
	- **Przesuń w dół:** Przenieś pliki na dół listy.
	- **Usuń:** Usuń pliki.
	- **Usuń wszystko:** Usuń playlisty.
	- **Cofnij:** Powróć.
- **Pilota** 
	- **Option key:** Wyświetl edytuj pasek
	- $\circledR$  OK key: Wybierz / odznacz plik

#### **Otwórz listę**

- 1. Wybierz "Otwórz listę" na stronie.
- 2. Naciśnij na pilocie przycisk no Opcja, aby otworzyć pasek edycji.
- 3. Dodaj lub edytuj plik.
- Edytuj pasek
	- **Przesuń w górę:** Przenieś pliki do górę listy.
	- **Przesuń w dół:** Przenieś pliki na dół listy.
	- **Usuń:** Usuń pliki.
	- **Usuń wszystko:** Usuń playlisty.
	- **Cofnij:** Powróć.
- **Pilota** 
	- **〒 Option key:** Wyświetl edytui pasek
	- $\circ$  OK key: Wybierz / odznacz plik

#### **[Przeglądarka]**

#### **Nowa karta**

- 1. Wybierz "Nowa karta" na stronie.
- 2. Wprowadź adres URL i naciśnij OK, aby uzyskać dostęp.
- **Stwórz listę**
	- 1. Wybierz "Stwórz listę" na stronie.
	- 2. Wprowadź adres URL i dodaj do listy.

#### **Otwórz listę**

- 1. Wybierz adres URL na stronie.
- 2. Naciśnij na pilocie przycisk nopcja, aby otworzyć pasek edycji
- 3. Edytuj URL.

#### ■ Edytui pasek

- **Usuń:** Usuń URL.
- **Usuń wszystko:** Delete all URL record.
- **Cofnij:** Powróć.
- **Pilota** 
	- **Option key:** Wyświetl edytuj pasek
	- **Play key:** Otwórz stronę internetową
	- $\circ$  OK key: Wybierz / odznacz

### **[PDF Player]**

#### **Odtwórz plik**

- 1. Wybierz "Odtwórz plik" na stronie.
- 2. Wybierz plik i naciśnik przycisk OK.
	- Można wybrać wiele plików.
- 3. Naciśnij przycisk "Otwórz", aby odtworzyć.
- Klawisz skrótu Media
	- **Play:** Odtwórz plik PDF.
	- **Pause:** Zatrzymaj plik PDF.
	- **Stop:** Powróć.
- Klawisz strzałki
	- • : Poprzedni stronę
	- $\blacktriangleright$ : Nastepny strone

#### **Odtwórz kolejność**

Wybierz "Odtwórz kolejność" na stronie.

- **Sekwencja:** Odtwarzaj pliki w sekwencjach.
- **Odwróć:** Odtwarzaj pliki w odwrotnej kolejności.
- **Losowy:** Wszystkie pliki na liście są odtwarzane losowo.
- **Cykl:** Wszystkie pliki na liście są odtwarzane wielokrotnie.

#### **Odtwórz tryb**

Wybierz "Odtwórz tryb" na stronie.

- **Auto:** Czas trwania autoodtwarzania. 5s / 15s / 30s / 60s
- **Manualny:** Odtwórz plik ręcznie.

#### **Stwórz listę**

- 1. Wybierz "Stwórz listę" na stronie.
- 2. Wybierz "Dodaj plik".
- 3. Wybierz plik i dodaj go do listy.
- Edytui pasek
	- **Przesuń w górę:** Przenieś pliki do górę listy.
	- **Przesuń w dół:** Przenieś pliki na dół listy.
	- **Usuń:** Usuń pliki.
	- **Usuń wszystko:** Usuń playlisty.
	- **Cofnij:** Powróć.
- Pilota
	- **Option key:** Wyświetl edytuj pasek
	- **OK key:** Wybierz / odznacz plik

#### **Otwórz listę**

- 1. Wybierz "Otwórz listę" na stronie.
- 2. Naciśnij na pilocie przycisk  $\blacksquare$  Opcja, aby otworzyć pasek edycji
- 3. Dodaj lub edytuj plik.
- Edvtui pasek
	- **Przesuń w górę:** Przenieś pliki do górę listy.
	- **Przesuń w dół:** Przenieś pliki na dół listy.
	- **Usuń:** Usuń pliki.
	- **Usuń wszystko:** Usuń playlisty.
	- **Cofnij:** Powróć.
- **Pilota** 
	- **Option key:** Wyświetl edytuj pasek
	- **OK key:** Wybierz / odznacz plik

#### **[Menedżer plików]**

Przeglądaj pliki przechowywane w pamięci wewnętrznej, na nośniku USB i karcie SD.

#### **[Eshare Pro]**

EShare to aplikacja, która służy do interakcji w konfiguracji wieloekranowej. Wrażenia użytkownika przy korzystaniu z niej są naturalne i przyjemne, zarówno w przypadku domowej rozrywki, jak i prezentacji biznesowych lub szkoleń edukacyjnych.

## <span id="page-47-0"></span>**REGULACJA PARAMETRÓW EKRANU**

Kiedy zostanie wybrany analogowy sygnał wejściowy (Analog input), wykonanie poniższej procedury regulacji obrazu umożliwia uzyskanie żądanej jakości obrazu.

- Regulacje parametrów obrazu przedstawione w tej instrukcji obsługi zapewniają ustawienie położenia oraz zminimalizowanie migotania lub rozmycia obrazu dla konkretnego, używanego komputera.
- Monitor zapewnia uzyskanie najlepszej jakości obrazu przy rozdzielczości 3840 × 2160, lecz nie może zapewnić tego przy rozdzielczościach niższych od 3840 × 2160, ponieważ wtedy następuje automatyczne rozciągnięcie obrazu w celu dopasowania do rozmiarów pełnego ekranu. Podczas normalnego użytkowania monitora zaleca się stosowanie rozdzielczości 3840 × 2160.
- Wyświetlany tekst lub linie będą rozmyte lub niejednakowej grubości, kiedy następuje rozciąganie obrazu ze względu na proces powiększania ekranu.
- Lepiej jest dokonywać regulacji położenia i częstotliwości za pomocą elementów sterujących monitora niż przy użyciu oprogramowania komputera, bądź programów narzędziowych.
- Regulacji należy dokonywać po okresie nagrzewania trwającym przynajmniej trzydzieści minut.
- Po wykonaniu regulacji Auto Adjust może być konieczna dodatkowa regulacja w zależności od ustawień rozdzielczości i taktowania sygnałów.
- Funkcja Auto Adjust może nie działać prawidłowo, kiedy wyświetlany jest inny obraz niż obraz kontrolny regulacji ekranu. W takim przypadku konieczna jest regulacja ręczna.

Istnieją dwie metody regulacji parametrów ekranu. Jedna metoda to automatyczna regulacja parametrów Pozycja, Zegar i Faza zegara (położenie, częstotliwość taktowania zegara obrazu i faza). Druga metoda polega na ręcznym wykonaniu każdej z tych regulacji.

Najpierw wykonaj regulację Auto Adjust, kiedy monitor zostanie przyłączony do komputera lub nastąpi zmiana rozdzielczości. Jeśli po wykonaniu regulacji Auto Adjust ekran migocze lub jest rozmyty, konieczne jest wykonanie regulacji recznych. Obie te regulacje powinny być wykonywane z wykorzystaniem obrazu kontrolnego regulacji ekranu (Test.bmp), który można uzyskać poprzez witrynę sieci Web firmy iiyama (https://iiyama.com).

Wykonanie poniższej procedury regulacji obrazu umożliwia uzyskanie żądanej jakości obrazu.

W tej instrukcji obsługi przedstawiono wykonywanie regulacji w środowisku systemu operacyjnego Windows® OS.

#### **Ustaw wyświetlanie obrazu w optymalnej rozdzielczości.**

**Ustaw obraz Test.bmp (obraz kontrolny regulacji ekranu) jako tło pulpitu.** 

**INFO** ■ Dowiedz się w odpowiedniej dokumentacji, jak to zrobić.

■ W oknie dialogowym ustawiania tła pulpitu wybierz wyświetlanie obrazu na środku.

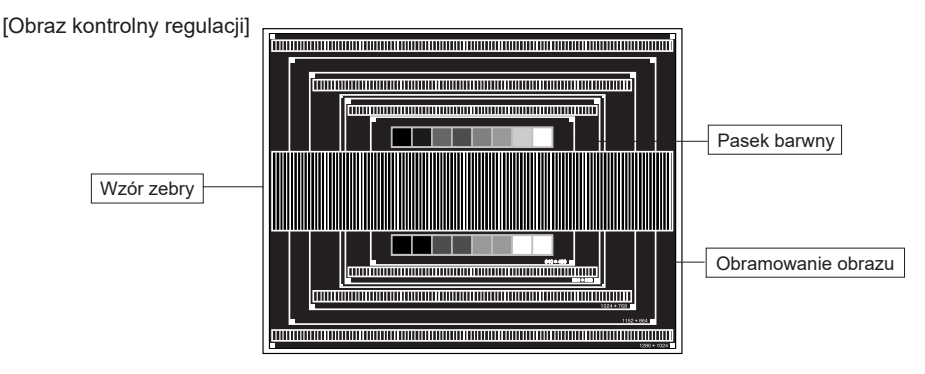

- **Dostosuj autokonfigurację. (Autokonfiguracja)**
- **Dokonaj ręcznej regulacji obrazu wykonując poniższą procedurę, kiedy obraz migocze lub jest rozmyty lub obraz nie jest dopasowany do rozmiaru ekranu po wykonaniu regulacji Auto Adjust.**
- **Dokonaj regulacji położenia w pionie (Pozycja V), tak aby obramowanie obrazu było dopasowane do obszaru wyświetlania.**

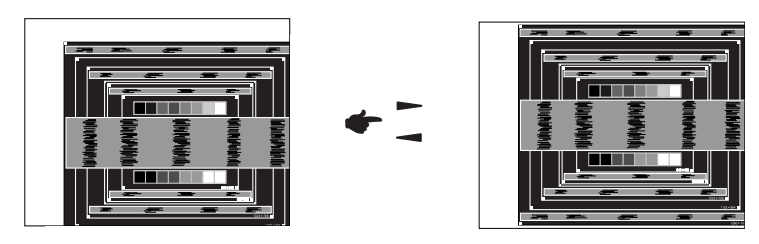

**1) Dokonaj regulacji położenia w poziomie (Pozycja H), tak aby obramowanie obrazu było dosunięte do lewej krawędzi obszaru wyświetlania.**

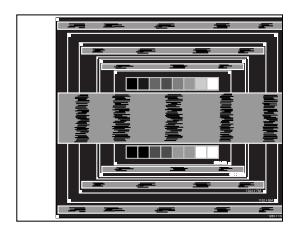

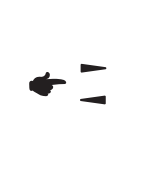

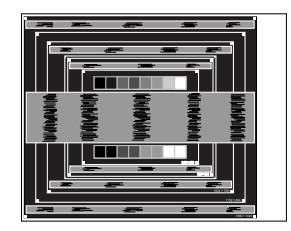

**2) Rozciągnij obramowanie obrazu z prawej strony w taki sposób, aby dosunąć ją do prawej krawędzi obszaru wyświetlania poprzez regulację częstotliwości taktowania zegara obrazu (Zegar).**

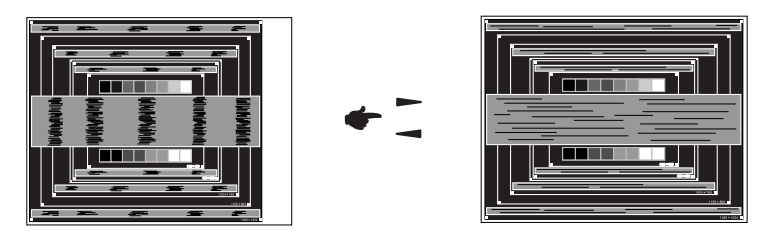

- **INFO**
- Gdy obramowanie z lewej strony obrazu odsunie się od lewej krawędzi obszaru wyświetlania podczas regulacji Zegar, wykonaj czynności regulacyjne 1) i 2).
- Inny sposób wykonania regulacji Zegar polega na skorygowaniu pionowych linii falistych na wzorze zebry obrazu kontrolnego.
- Podczas wykonywania regulacji Zegar, Pozycja H oraz Pozycja V może występować migotanie obrazu.
- Jeżeli po wykonaniu regulacji Zegar okaże się, że obramowanie obrazu kontrolnego iest większe lub mniejsze niż obszar wyświetlania danych, powtórz czynności od  $(3)$ .

**Dokonaj regulacji Faza zegara w celu skorygowania poziomych falistych linii, migotania lub rozmycia w obszarze wzoru zebry obrazu kontrolnego.**

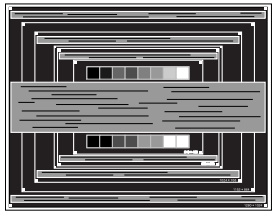

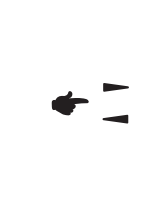

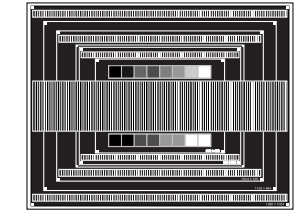

- **INFO ■** Jeżeli na części ekranu nadal występuje silne migotanie lub rozmycie, powtórz czynności 6 i 7, ponieważ regulacja Zegara może nie być właściwa.
	- Dokonaj regulacji Pozycja H po wykonaniu regulacji Faza zegara, jeśli podczas tej regulacji nastąpiła zmiana położenia w poziomie.
- **Wykonaj regulację Jasność oraz Kolor, aby uzyskać żądaną jakość obrazu po wykonaniu regulacji Zegara oraz Faza zegara.**

**Ustaw z powrotem swoje ulubione tło pulpitu.**

## <span id="page-50-0"></span>**FUNKCJA CZUWANIA**

Ten produkt posiada funkcję czuwania. Jeżeli ta funkcja jest aktywna, zapewnia automatyczne redukowanie niepotrzebnego zużycia energii przez monitor, kiedy komputer nie jest używany. Monitor przechodzi do trybu czuwania, jak to przedstawiono poniżej. Funkcja czuwania, wraz z wszelkimi ustawieniami zegarów, jest konfigurowana przez system operacyjny. W podręczniku systemu operacyjnego możesz sprawdzić konfigurację czuwania.

#### **Tryb czuwania**

Kiedy zostaną wyłączone sygnał wideo z komputera, monitor przechodzi do trybu czuwania, który zapewnia obniżenie zużycia energii do poziomu poniżej 0,5W\*. Ekran staje się ciemny, a wskaźnik zasilania zmienia kolor na czerwony. Po ponownym dotknięciu klawiatury lub myszki następuje wyjście z trybu czuwania i obraz pojawia się po kilku sekundach.

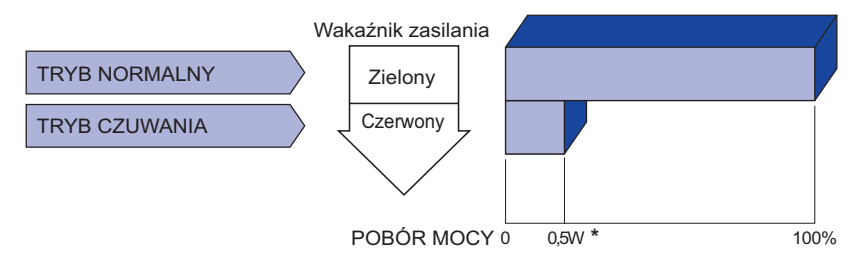

**\*** Gdy urządzenia USB nie są podłączone.

## <span id="page-51-0"></span>**ROZWIĄZYWANIE PROBLEMÓW**

Gdy monitor nie działa prawidłowo, wykonaj poniższe czynności w celu znalezienia prawdopodobnego rozwiązania problemu.

- 1. W zależności od występującego problemu wykonaj regulacje przedstawione w punkcie OBSŁUGA MONITORA. Gdy nie zapewnia to przywrócenia obrazu, przejdź do czynności 2.
- 2. Jeżeli nie możesz znaleźć stosownej pozycji regulacji w punkcie OBSŁUGA MONITORA lub problem nie ustępuje, wykonaj poniższe czynności kontrolne.
- 3. W przypadku gdy zetknąłeś się z problemem, który nie został opisany poniżej lub nie możesz skorygować tego problemu, zaprzestań użytkowania monitora i skontaktuj się ze swoim dostawcą lub centrum serwisowym firmy iiyama w celu uzyskania dodatkowej pomocy.

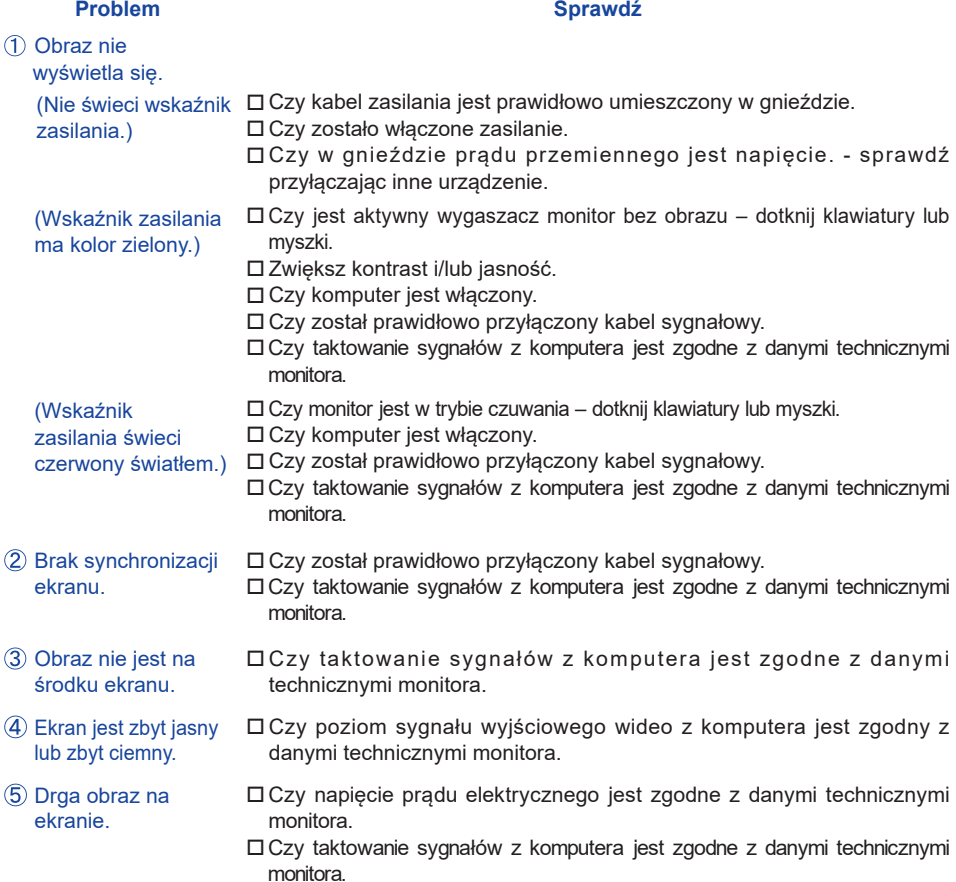

#### **Problem Sprawdź**

- <span id="page-52-0"></span>Brak dźwięku. Czy włączony jest sprzęt audio (komputer itp.).
	- Czy został prawidłowo przyłączony kabel audio.
	- Czy głośność jest ustawiona.
	- Czy wyciszenie jest wyłączone.
	- Czy poziom sygnału wyjściowego audio ze sprzętu audio jest zgodny z danymi technicznymi monitora.
- Dźwięk jest zbyt głośny lub zbyt cichy. Czy poziom sygnału wyjściowego audio ze sprzętu audio jest zgodny z danymi technicznymi monitora.
- Słychać dziwny szum.
- Czy został prawidłowo przyłączony kabel audio.

## **INFORMACJE NA TEMAT RECYKLINGU**

Nie wyrzucaj swego monitora – przyczynisz się do lepszej ochrony środowiska. Odwiedź naszą witrynę: https://iiyama.com, aby uzyskać informacje o recyklingu monitorów.

## <span id="page-53-0"></span>**DODATEK**

Specyfikacje i wygląd produktów mogą ulec zmianie bez wcześniejszego zawiadomienia.

## **DANE TECHNICZNE : ProLite LH9875UHS-B1AG**

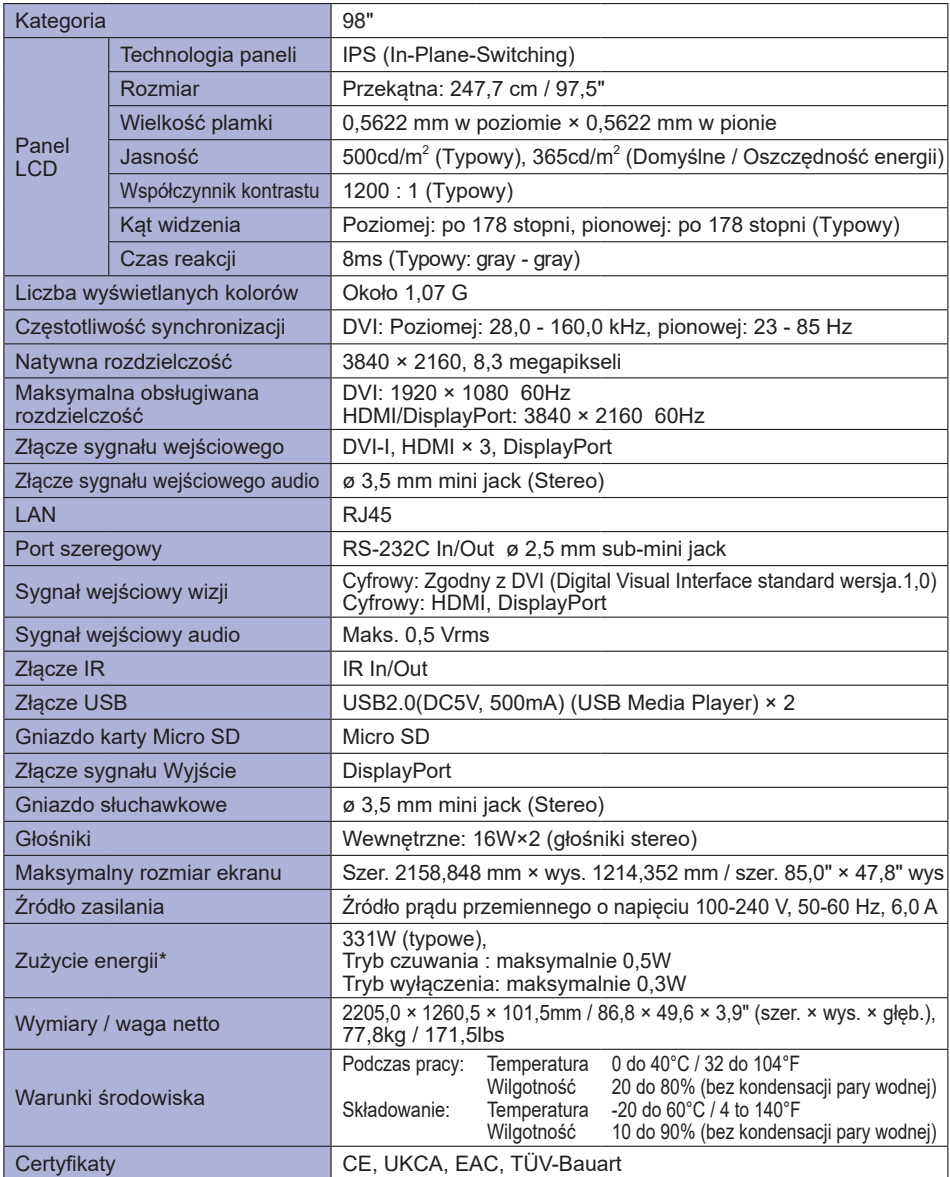

**INFO \*** Gdy urządzenia USB nie są podłączone.

<span id="page-54-0"></span>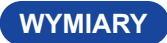

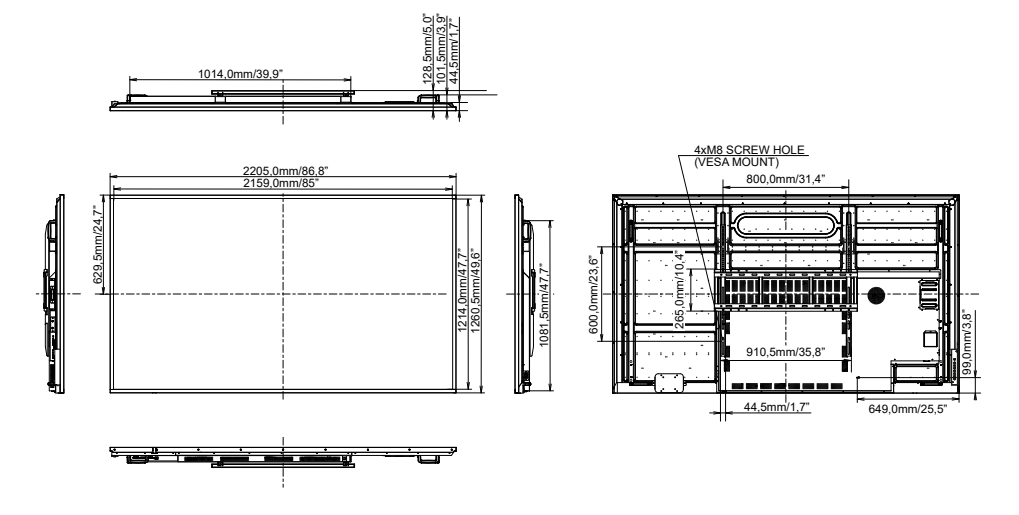

## **SYNCHRONIZACJA**

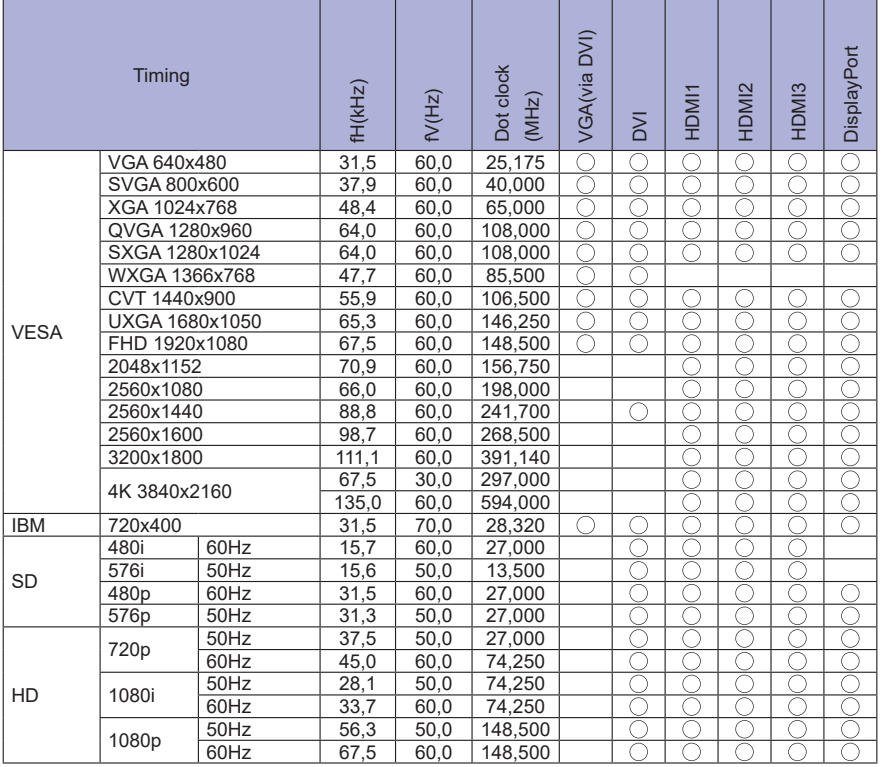

\* O oznacza obsługę synchronizacji.

52 DODATEK